# **주니어 임베디드SW 챌린저**

**-1차 기술 지원 교육-**

2017. 07. 08

# • 회전하기

• 로봇 움직이기

# • **로봇 주행 기초**

• 연산자

**목차**

- 변수의 개념
- 리눅스 명령어
- **프로그래밍 기초**
- **Python 개발 환경 구축**

# • **미션 해결 전략 세우기**

- 셀 단위 주행
- 원하는 종료지점에서 멈추기
- 기본 라인트레이싱 방법
- **라인트레이싱**
- 반사광 모드
- 컬러 모드
- **컬러 센서 활용**

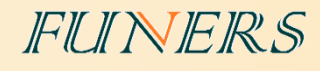

# **Python 개발 환경 구축**

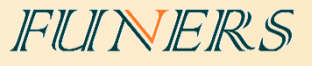

# • **구축 순서**

- 1. EV3Dev 이미지 파일 다운로드
- 2. 부팅 SD 카드 제작
- 3. EV3Dev 부팅
- 4. 네트워크 환경 설정
- 5. MobaXTerm 설치
- 6. SSH로 EV3와 연결

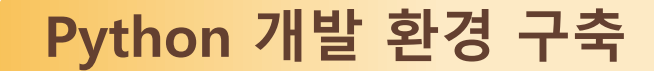

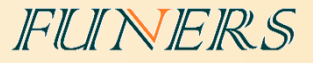

# **1. EV3Dev 이미지 파일 다운로드**

EV3는 기본적으로 LME라는 펌웨어가 설치 되어있다.

Python을 이용해서 프로그래밍을 하려면 해당 이미지 파일을 받아 SD카드에 설치하고 SD카드를 이용 하여 EV3를 실행해야 한다.

<http://www.ev3dev.org/download/>에 접속하여 EV3Dev를 다운로드한다.

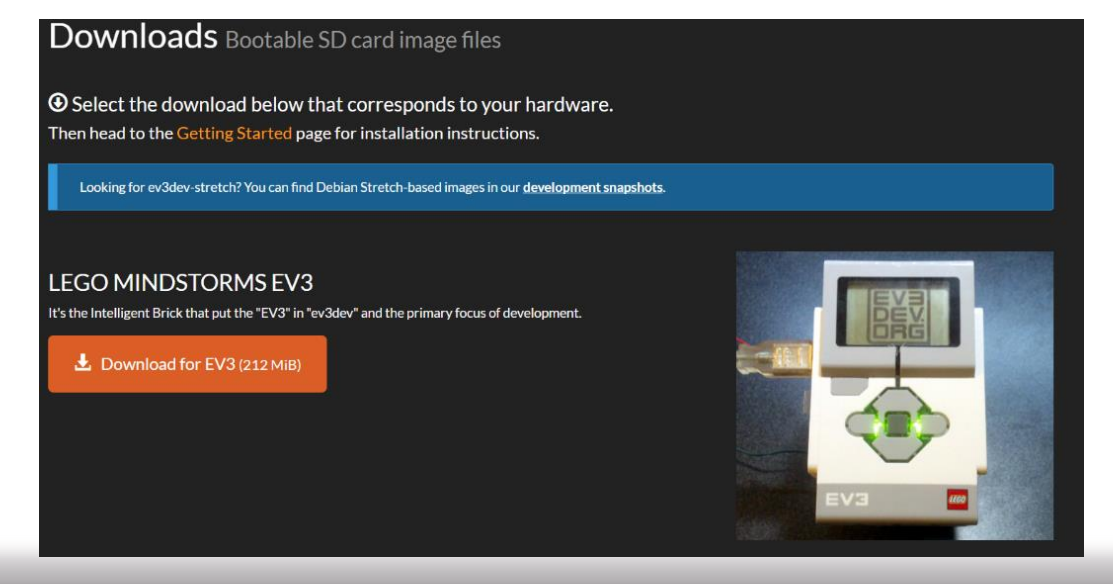

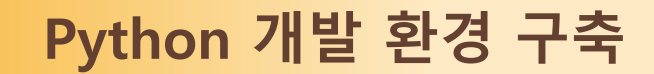

# **2. 부팅 SD카드 제작**

부팅 SD카드를 제작하기 위해선 'Etcher'라는 프로그램을 설치해야한다.

- ① <https://etcher.io/>에 접속하여 다운로드한다.
- ② 다운로드된 Etcher-1.0.0-beta.19-win32-x64.exe를 실행하여 설치를 진행한다.

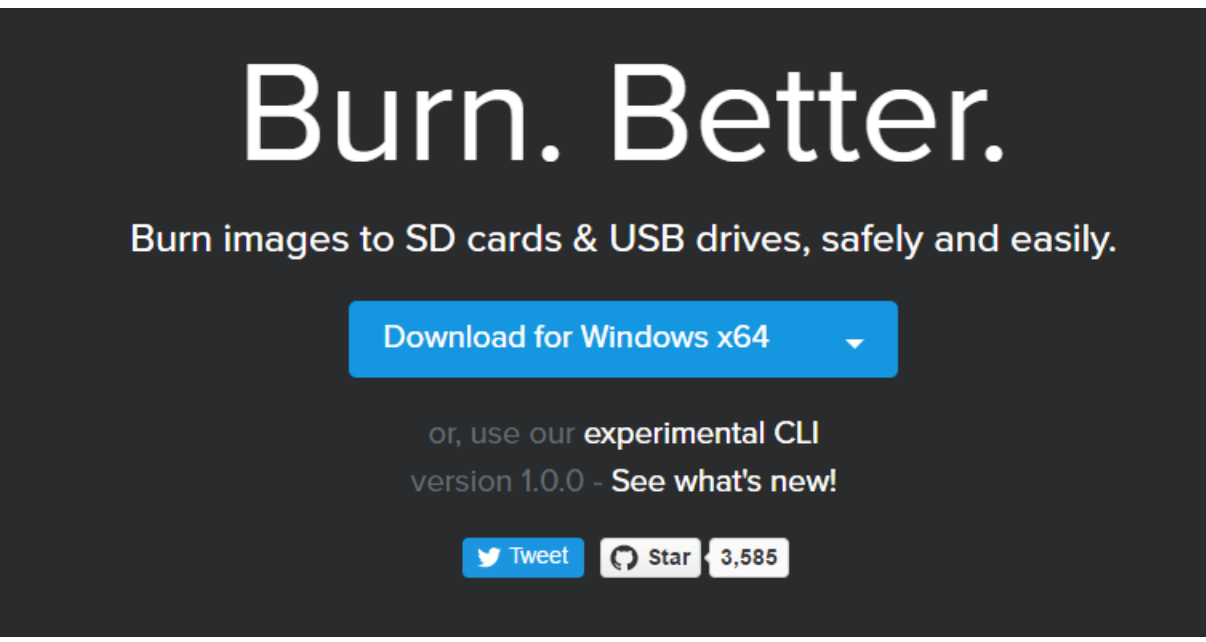

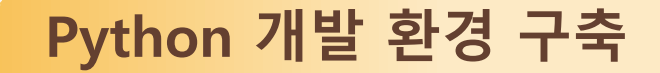

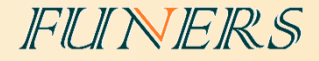

- ③ 설치가 완료된 'Etcher'를 실행한다.
- ④ 버전이 업데이트 되어 아래와 같은 창이 활성화 됬을 경우, Download를 클릭하여 새 버전을 다 운로드하거나 Skip을 클릭하여 기존 버전을 계속 사용할 수 있다.

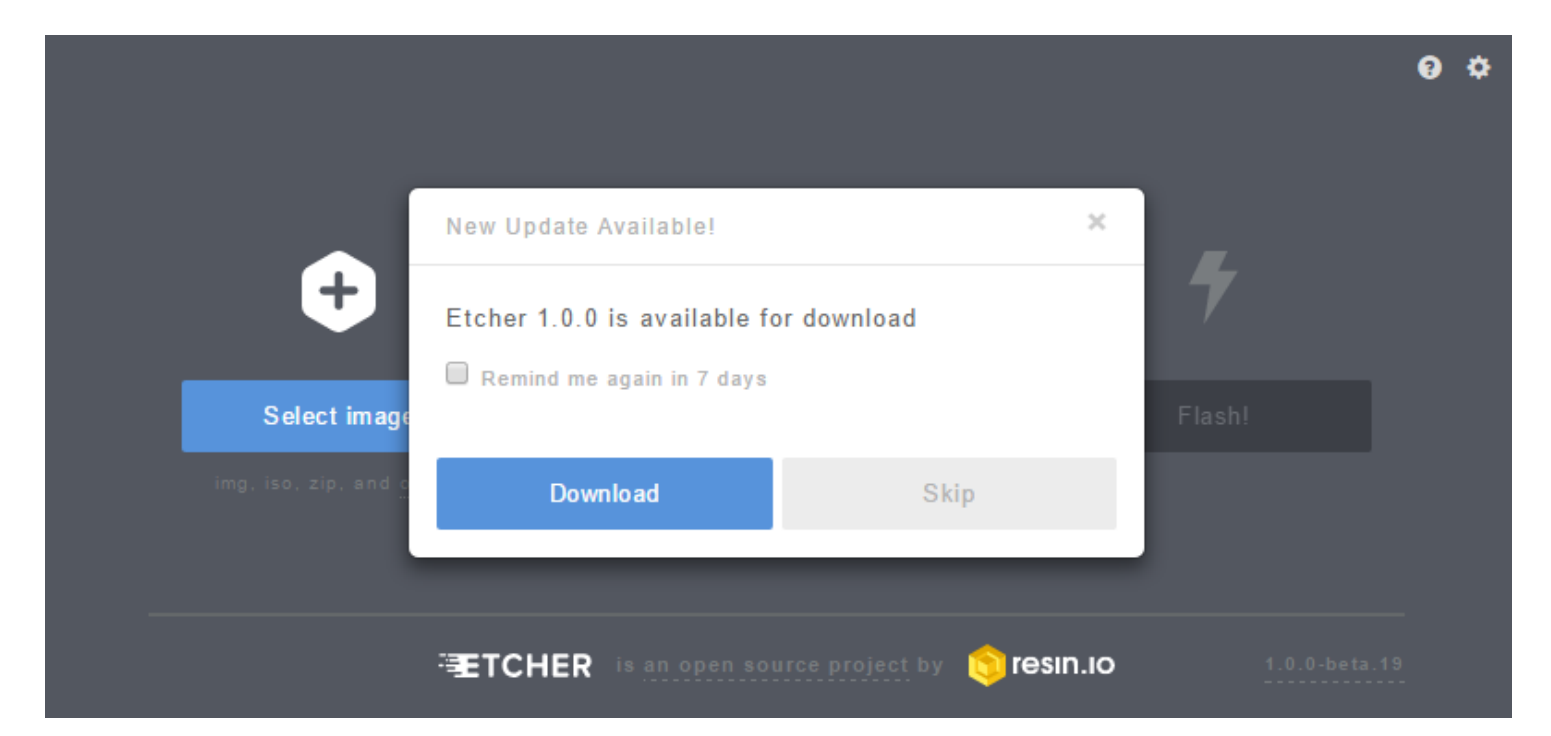

**Python 개발 환경 구축**

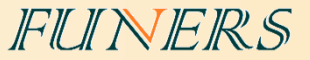

'Etcher'를 실행하였으면 아래와 같은 순서대로 진행한다.

- ① SD카드 리더기를 이용하여 SD카드(8Gb~32Gb)를 PC에 연결한다.
- ② Select image를 클릭하여 1에서 다운로드한 EV3Dev 압축 파일을 선택한다.
- ③ SD카드의 경로가 제대로 설정 되었는지 확인한다. 경로가 다를 경우 Change를 클릭하 여 올바른 SD카드 경로를 설정해준다.

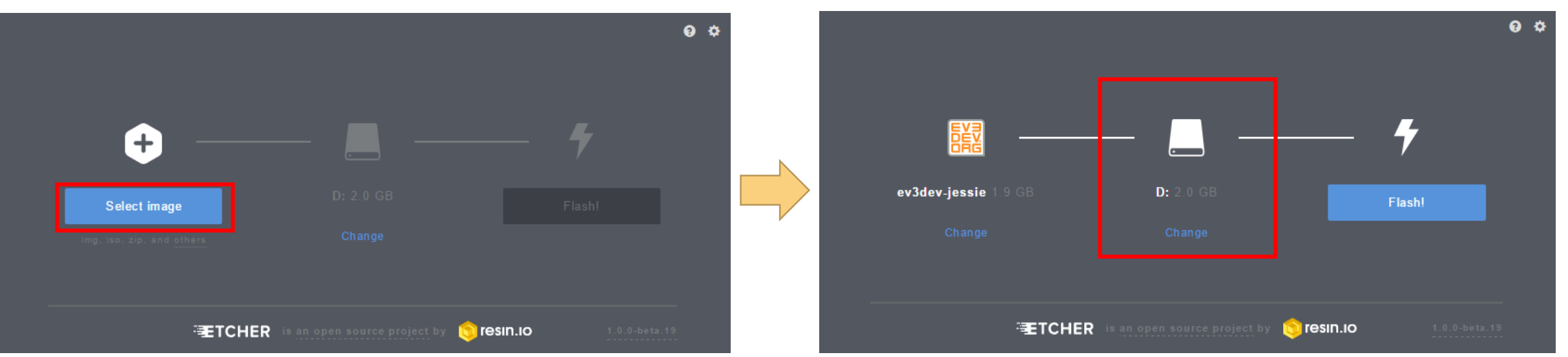

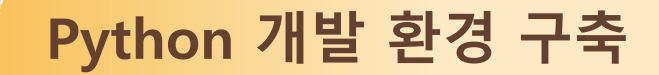

#### ④ '경로를 설정하고 Flash!를 클릭한다.

⑤ 설치가 완료되면 Flash Complete!라는 화면으로 바뀐다.

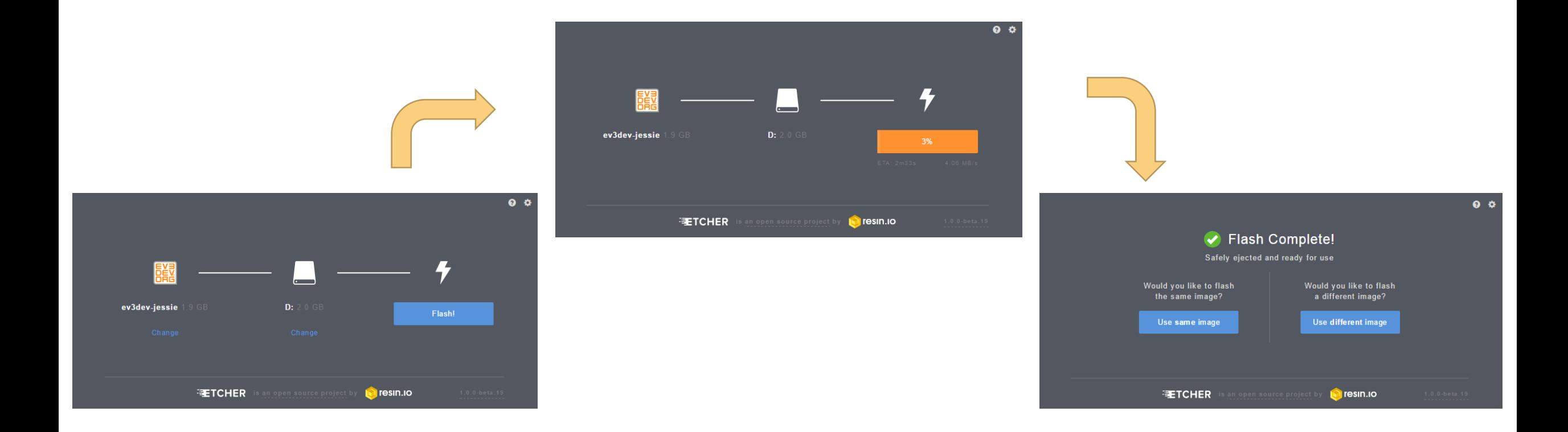

FUNERS

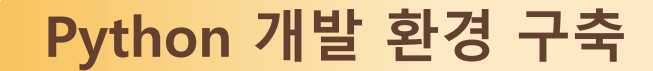

# **3. EV3Dev 부팅**

EV3 컨트롤러의 SD카트 슬롯에 만들어진 SD카드를 삽입하고, EV3 전원을 킨다. 부팅이 완료되면 아래와 같은 EV3 화면을 확인 할 수 있다.

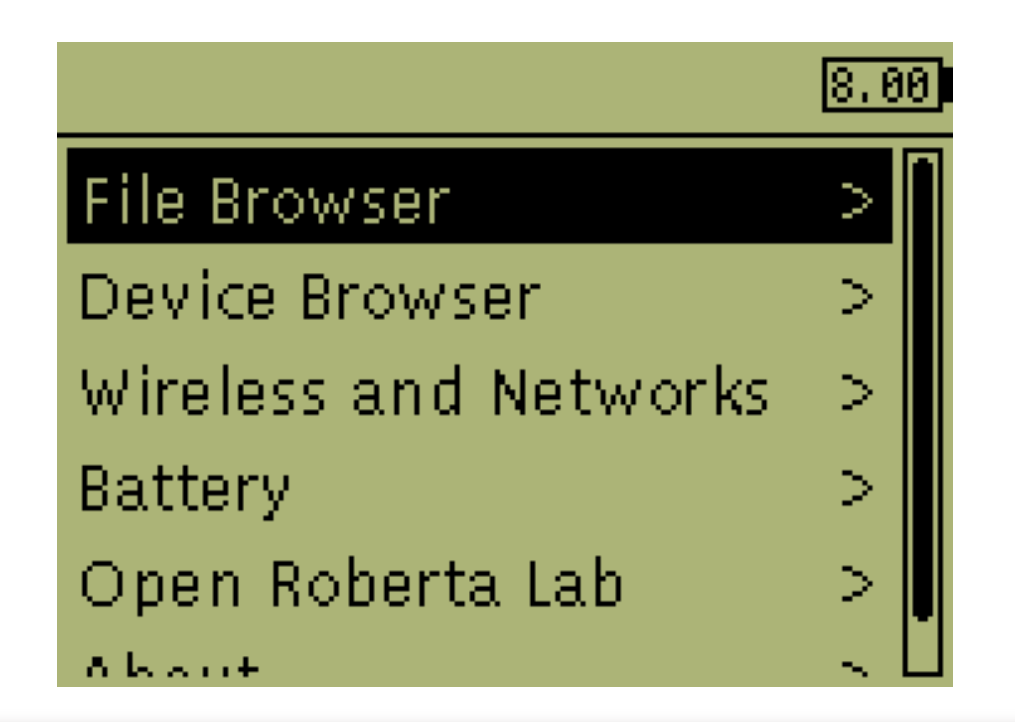

#### **Python 개발 환경 구축**

#### FUNERS

# **4. 네트워크 환경 설정**

- ① 다운로드 케이블을 이용하여 EV3와 PC를 연결한다.
- $(2)$  제어판 → 장치 및 프린터로 이동한다.
- ③ '장치'항목에 'USB Input Device' 또는 'EV3+ev3dev'를 우 클릭하여 '네트워크 설정'을 선택 한다.

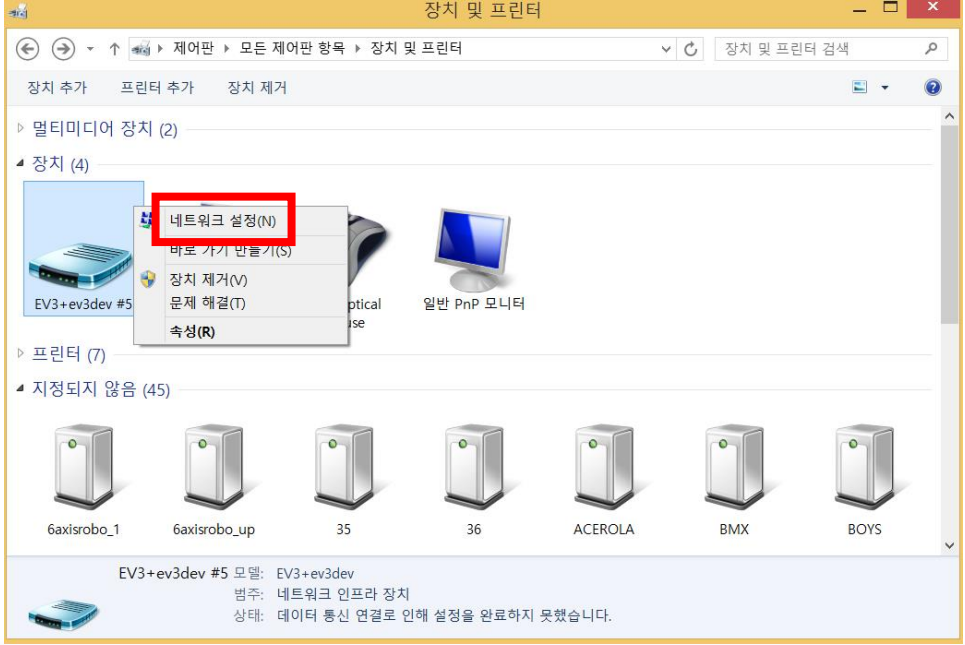

**Python 개발 환경 구축**

#### ④ 좌측 '어댑터 설정 변경'을 선택한다.

⑤ '네트워크 연결'에서 ③에서 나타난 이름을 가진 식별되지 않은 네트워크의 이름을 알아보 기 쉬운 이름으로 변경한다. (ex. EV3P)

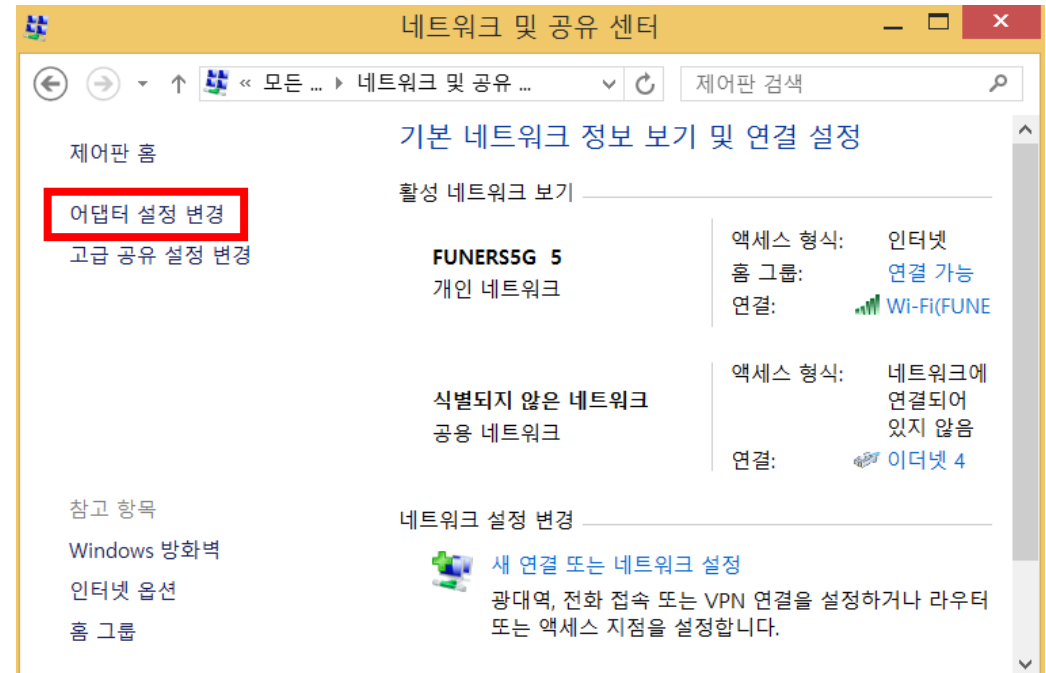

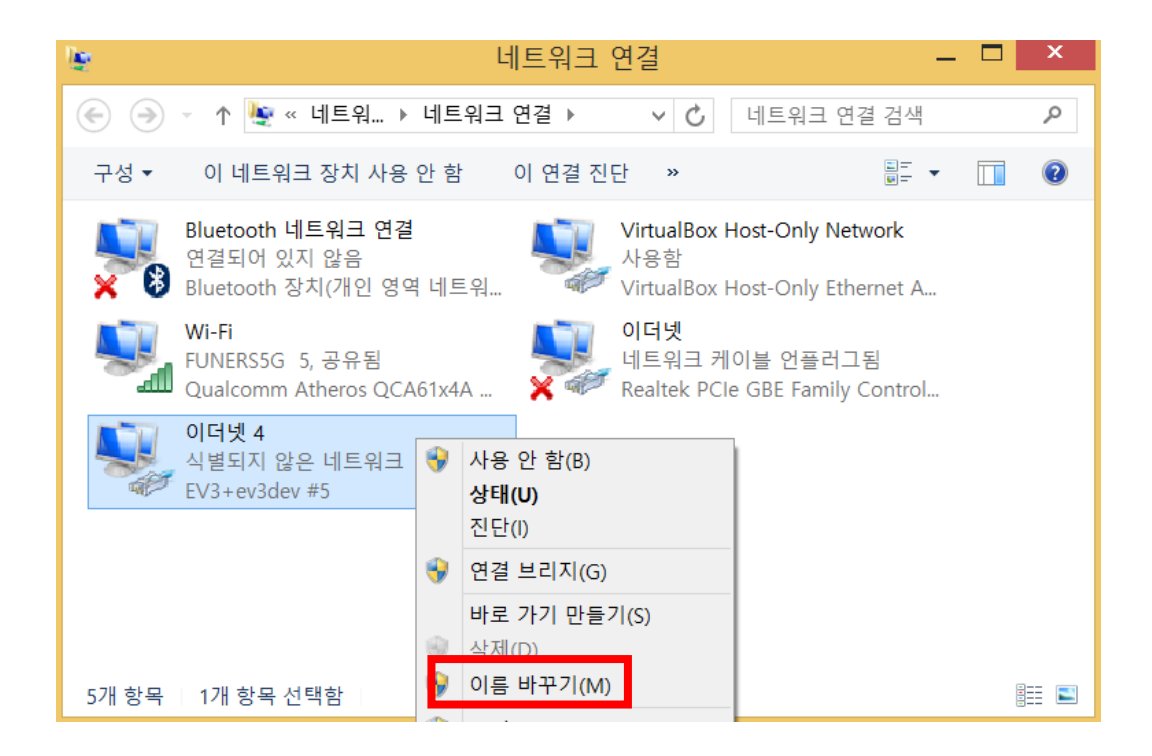

FUNERS

**Python 개발 환경 구축**

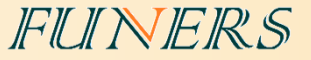

- ⑥ '네트워크 연결'에서 현재 연결된 인터넷(또는 WiFi)를 더블 클릭한다.
- ⑦ 'Wi-Fi 상태'창에서 속성을 클릭한다.
- ⑧ '공유'탭을 선택하고, '인터넷 연결 공유'를 두 곳 모두 체크 하고, '홈 네트워크 연결'에서 ⑤

에서 설정한 이름을 선택한 후, 확인을 누른다.

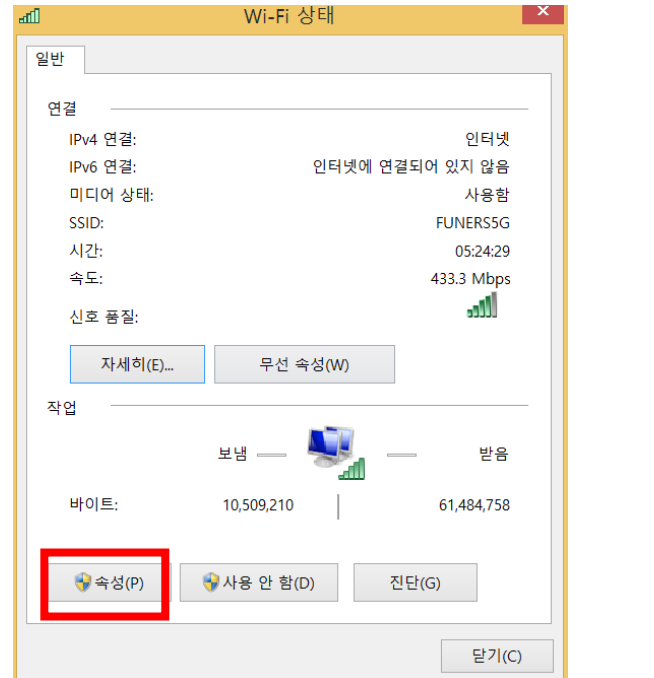

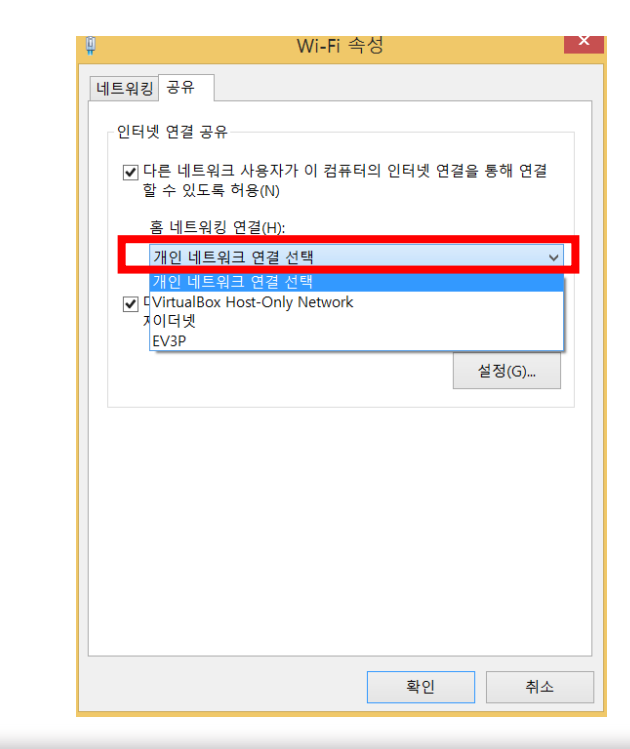

### **Python 개발 환경 구축**

#### ⑨ EV3 브릭에서 'Wireless and Networks' → 'All Network Connections' → 'Wired' 선택

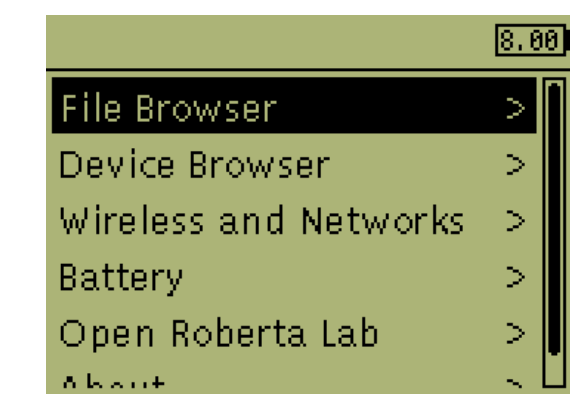

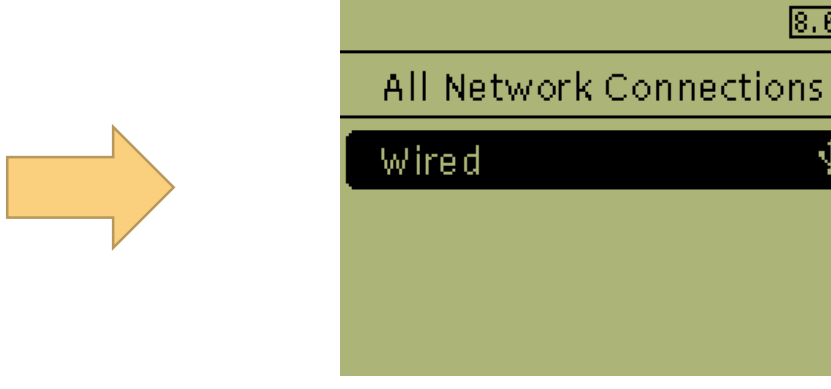

FUNERS

 $[8, 86]$ 

Ψ

⑩ 'IPv4' 선택

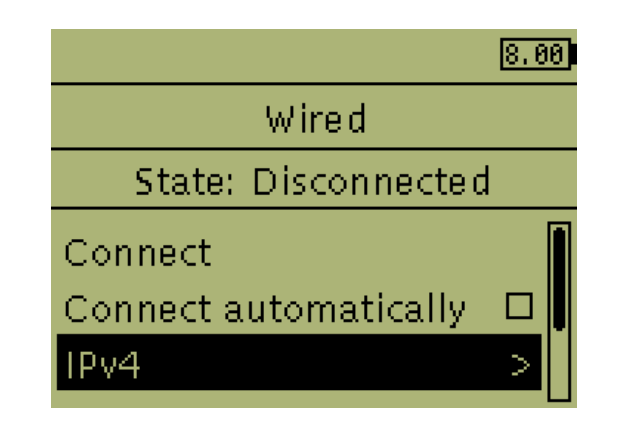

# **Python 개발 환경 구축**

#### ⑪ 'Change…' 선택

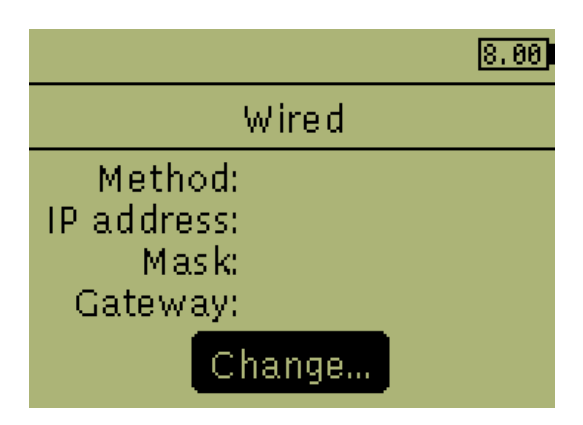

FUNERS

⑫ 'Load Windows defaults' 선택 후, EV3 브릭의 취소버튼을 이용하여 이전 화면으로 돌아감.

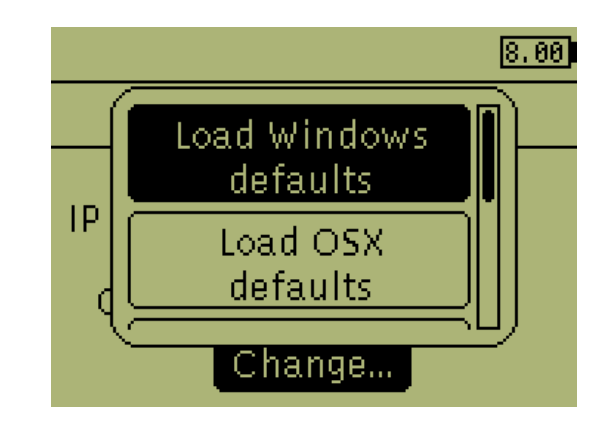

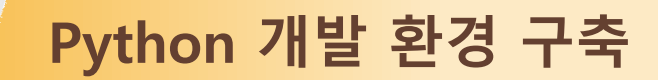

#### ⑬ 'connect' 선택 후, EV3 브릭의 LCD 상단에 IP주소 생성 및 State : Online 상태 확인

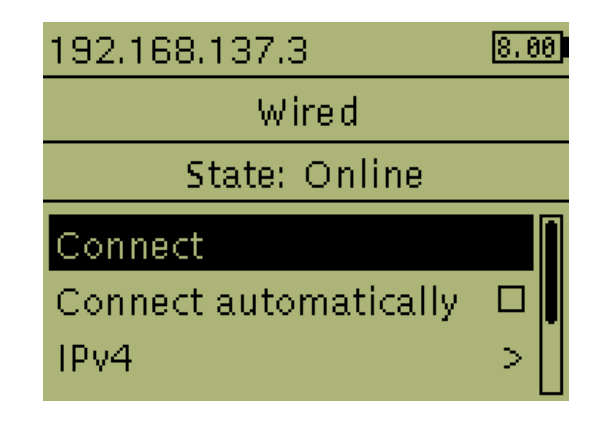

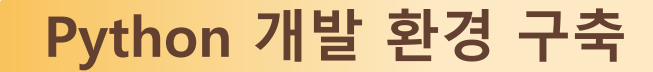

# **5. MobaXterm 설치**

원격 작업 툴을 통해서 EV3에 프로그램을 주입해야한다. 여기서는 MobaXterm이라는 원격 작업 툴을 이용하여 진행한다.

① <http://mobaxterm.mobatek.net/download-home-edition.html>에 접속하여 다운로드 받는

FUNERS

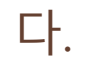

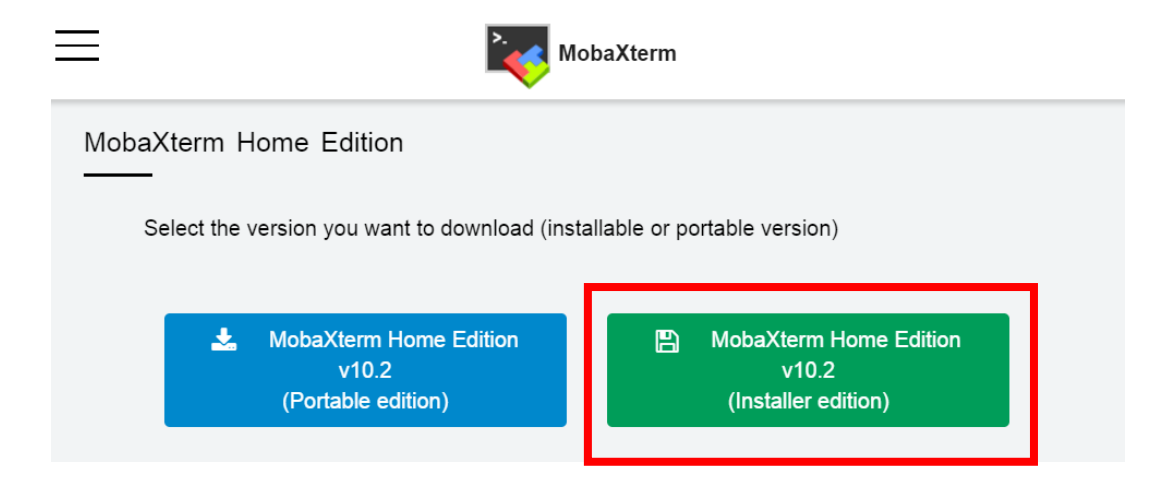

**Python 개발 환경 구축**

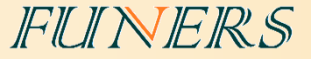

#### ② 다운받은 설치파일을 아래 그림과 같은 순서로 설치를 진행한다.

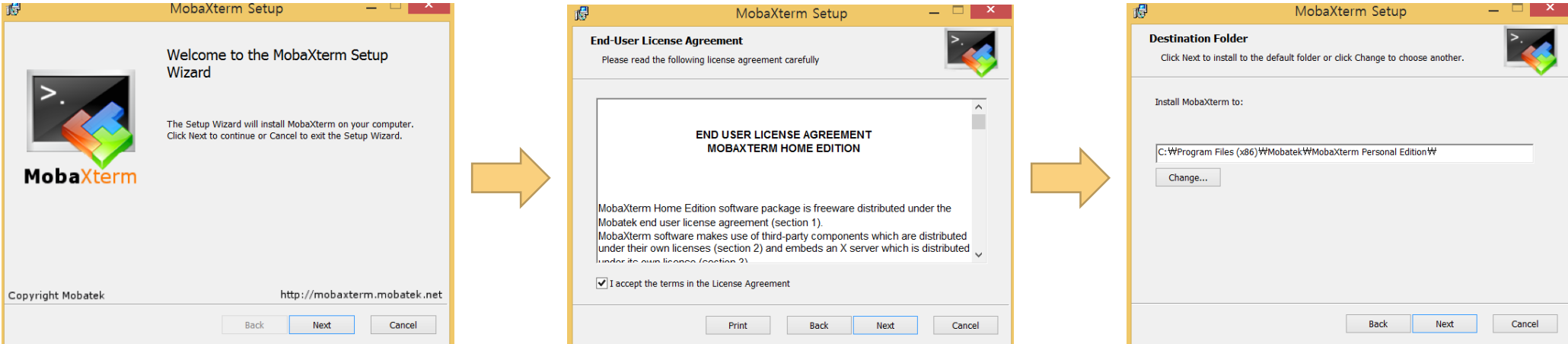

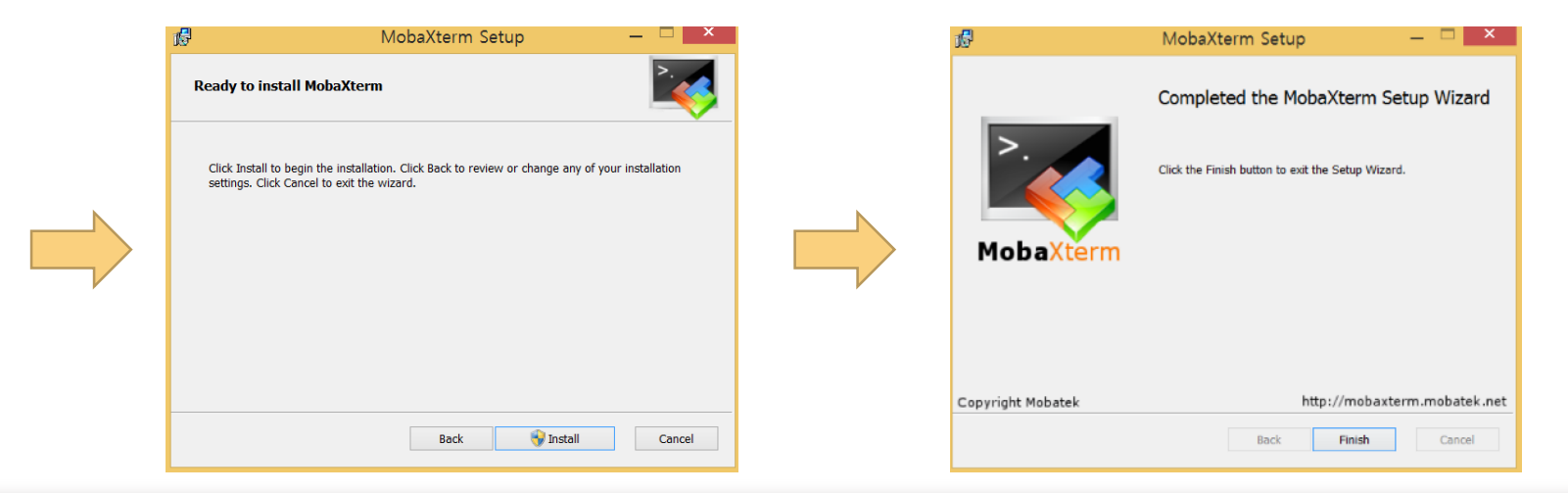

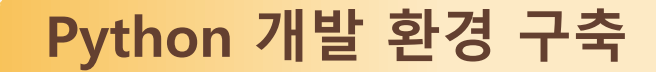

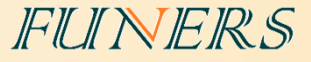

# **6. SSH로 EV3 연결**

MobaXterm으로 EV3에 접근하기 위해 아래와 같이 진행한다.

① MobaXterm 실행한 후, 'Find existing session or server name…'란에 EV3 LCD 화면 상단에 표시된 IP주소를 입력 후, Enter를 누른다.

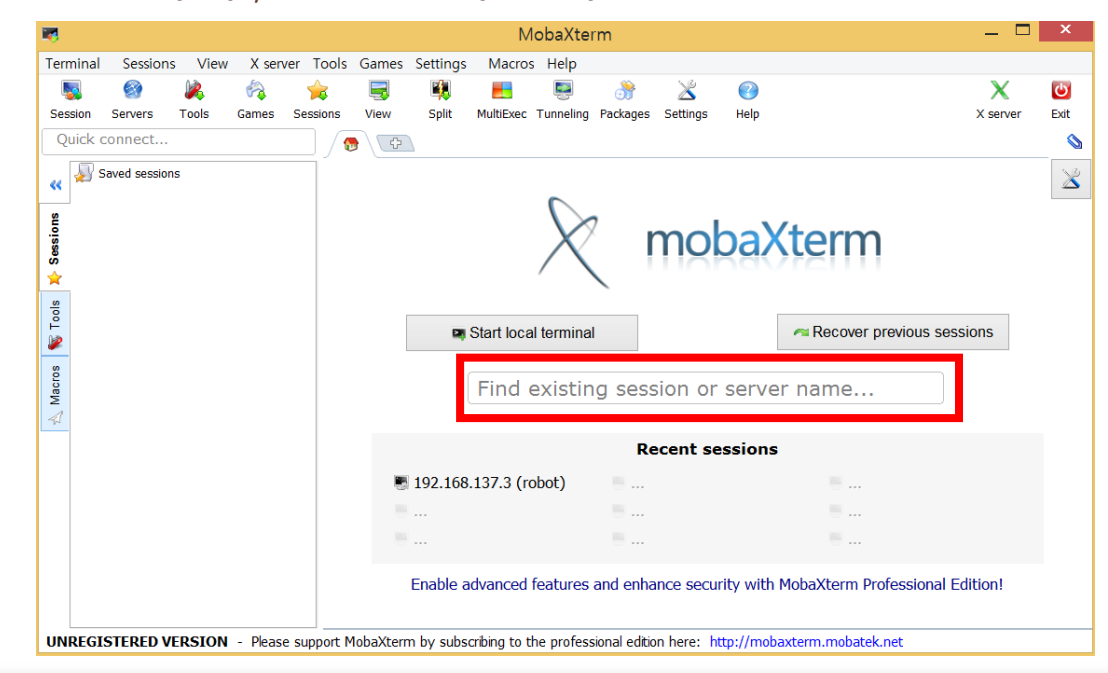

**Python 개발 환경 구축**

② 'Session settings'창이 자동으로 뜨면, 상단의 'SSH'를 클릭한 후, 'Specify username'을 체 크한 후, robot을 입력하고 OK를 누른다. 만약 아래와 같은 경고창이 뜨면 Yes를 선택한다.

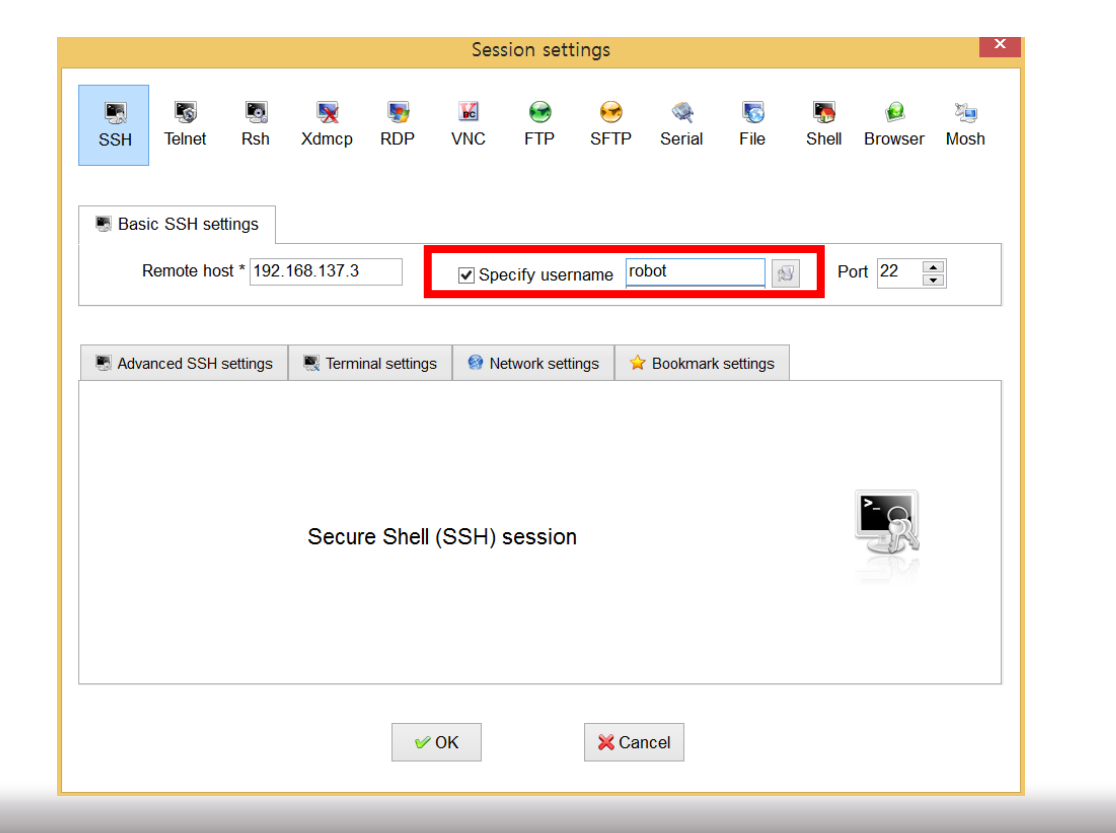

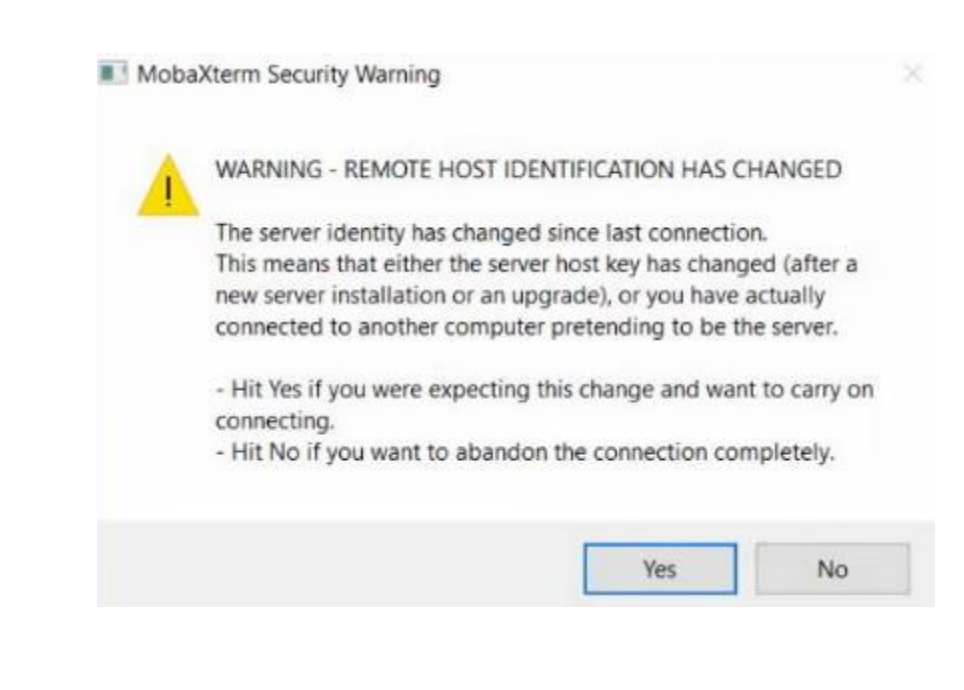

FUNERS

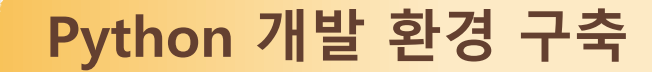

③ Password를 작성하는 창이 뜰 텐데, password는 "maker" 이다. "maker"를 입력하고 Enter 를 누른 후, 'yes'를 클릭한다.

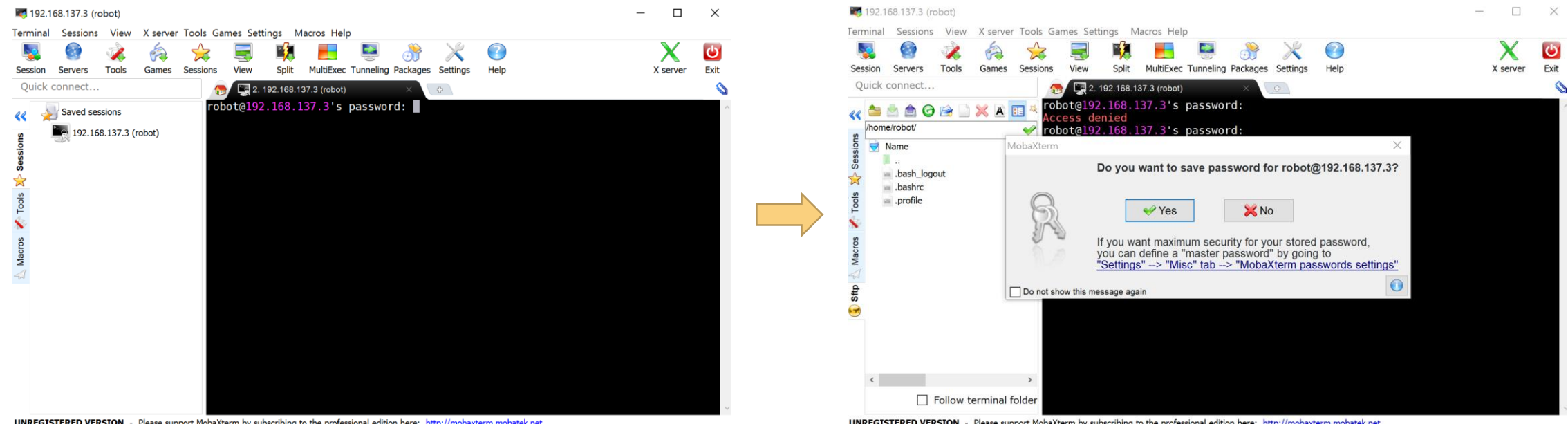

UNREGISTERED VERSION - Please sunnort MohaXterm hv subscribing to the professional edition here: http://mohaxterm.mohatek.net

FUNERS

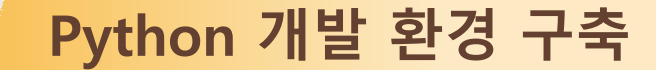

#### ④ 아래와 같은 화면이 표시되면 정상적으로 연결된 것이다.

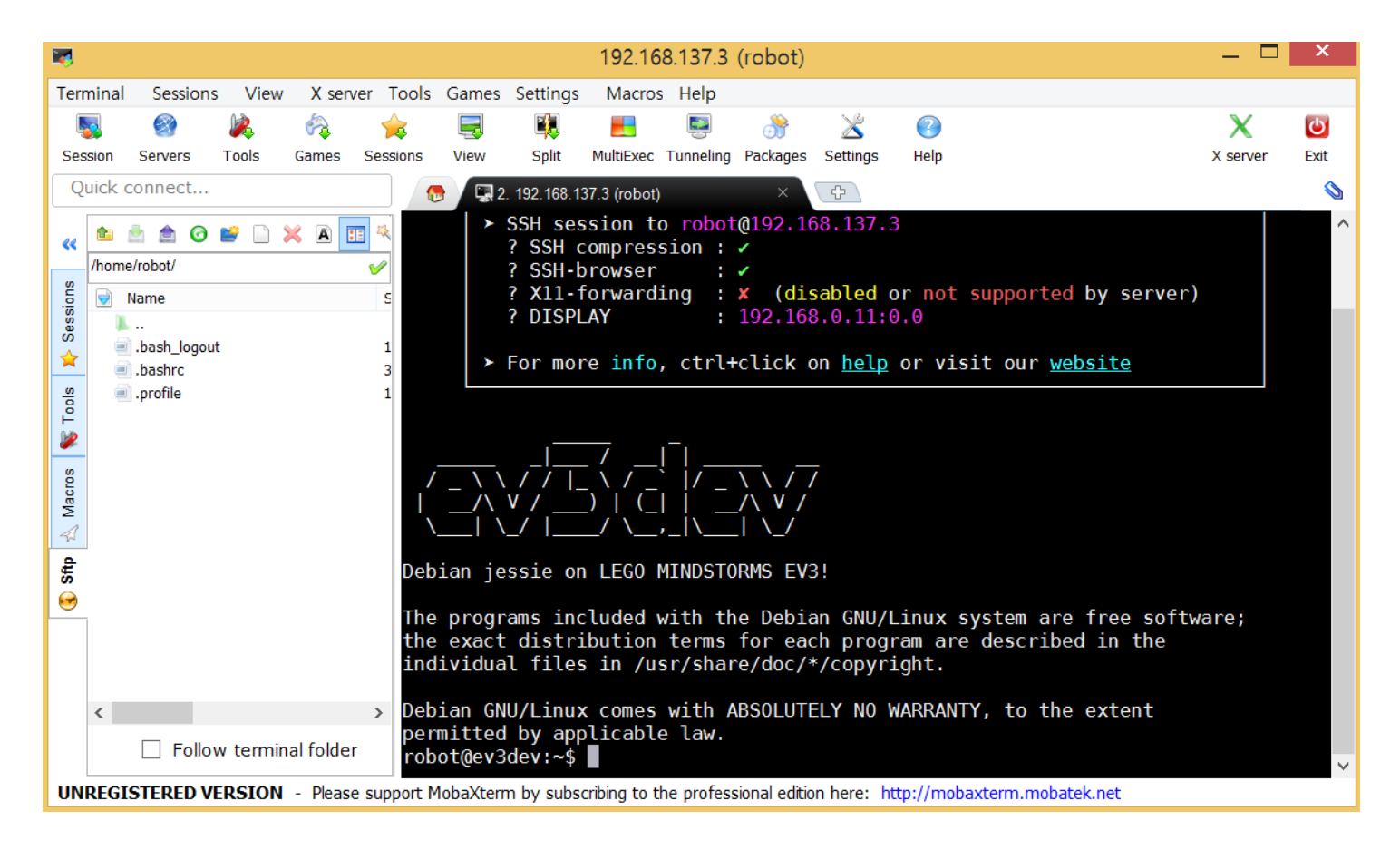

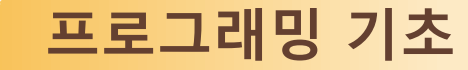

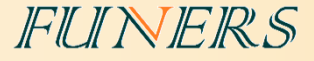

# • **리눅스 명령어**

• EV3dev는 리눅스 운영체제이기 때문에 프로그램을 편집 및 수정하기 위해서는 아래 표의 명 령어를 알고 있어야 한다. 리눅스에는 다양한 명령어들이 있으나 이 과정에서는 프로그램을 작성하고, 편집할 때 필요한 필수 명령어만 다룬다.

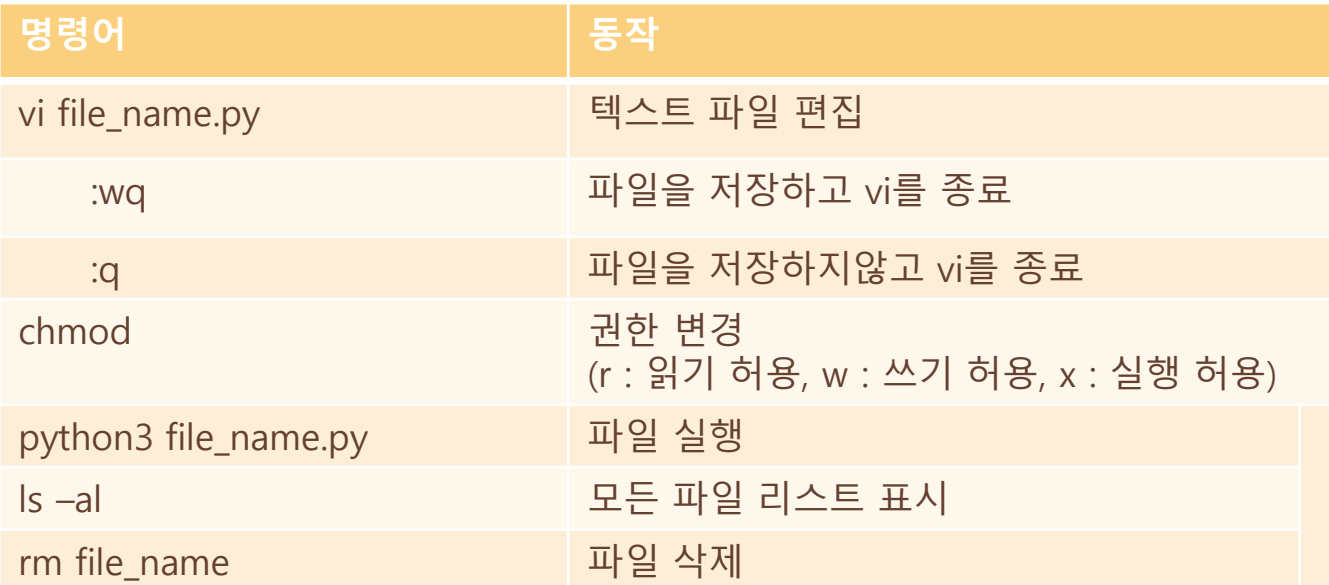

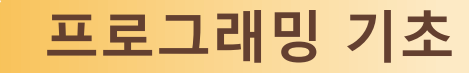

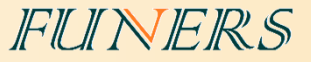

# • **변수의 개념**

- 데이터를 저장할 수 있는 메모리 공간이다.
- C언어, Java와는 달리 자료형에 상관없이 정수형, 문자열, 문자, 실수형을 알아서 인식한다.
- 변수 선언 시 유의 사항
	- 1. 변수명은 영문자(A-Z, a-z), 밑줄문자(\_), 숫자를 조합하여 구성한다.
	- 2. 변수명의 첫글자는 반드시 영문자나 밑줄문자(\_)로 시작해야 한다.
	- 3. 대소문자를 구분해서 사용해야 한다.
	- 4. 이미 다른 용도로 사용되고 있는 키워드 또는 예약어는 변수명으로 사용할 수 없다. ex)LargeMotor, sleep 등

#### **프로그래밍 기초**

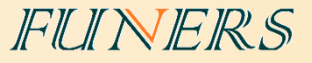

# • **연산자**

- 연산자를 활용하면 변수에 저장된 값을 다양하게 조작하여 사용할 수 있다.
- 프로그램 상에 괄호 없이 두 개 이상의 연산자를 한 문장에서 혼합하여 사용하게 되면, 연산 자의 우선 순위에 따라 실행된다.

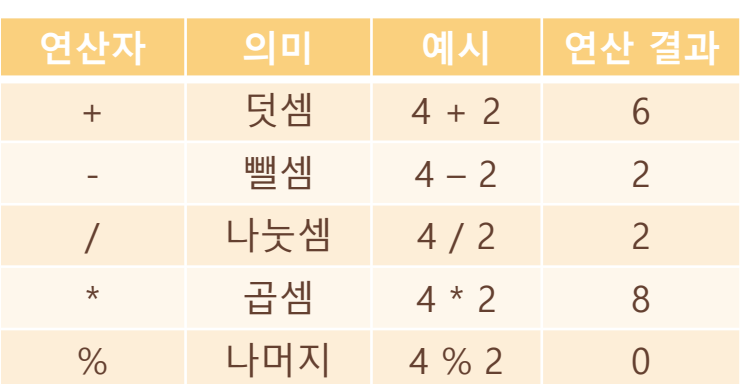

#### <산술 연산자> 2008년 - 2009년 - 2010년 - 2010년 - 2010년 - 2010년 - 2010년 - 2010년 - 2010년 - 2010년 - 2010년 - 2010년 - 2010년 - 2010년 - 2010년 - 2010년 - 2010년 - 2010년 - 2010년 - 2010년 - 2010년 - 2010년 - 2010년 - 2010년 - 2010년 - 2010년 - 2010년

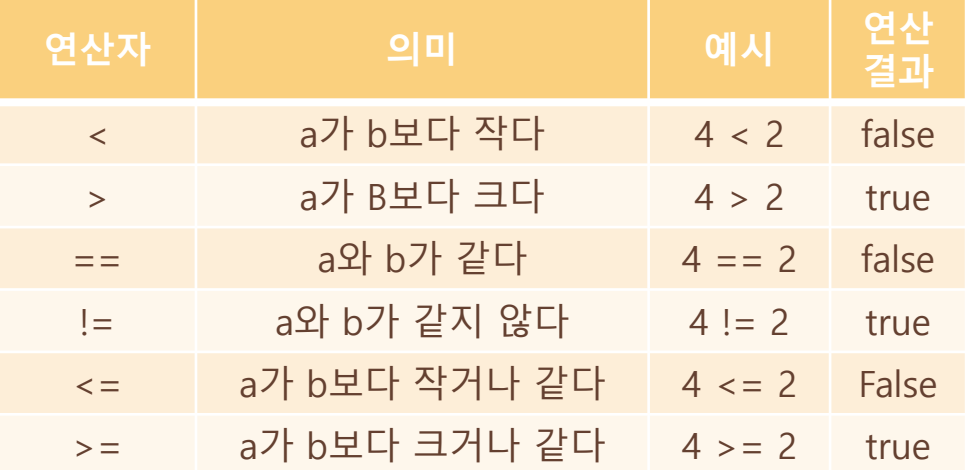

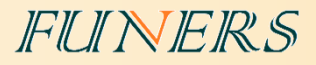

# **프로그래밍 기초**

# <대입 연산자> <논리 연산자>

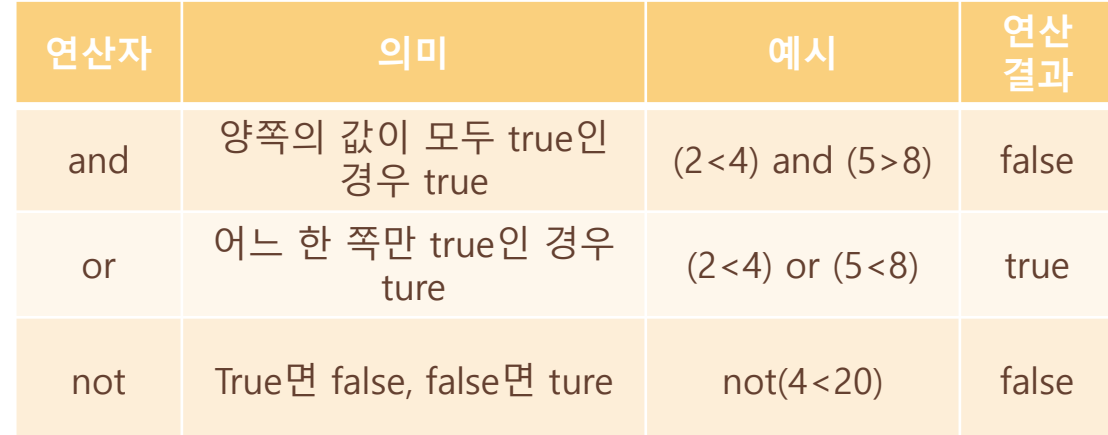

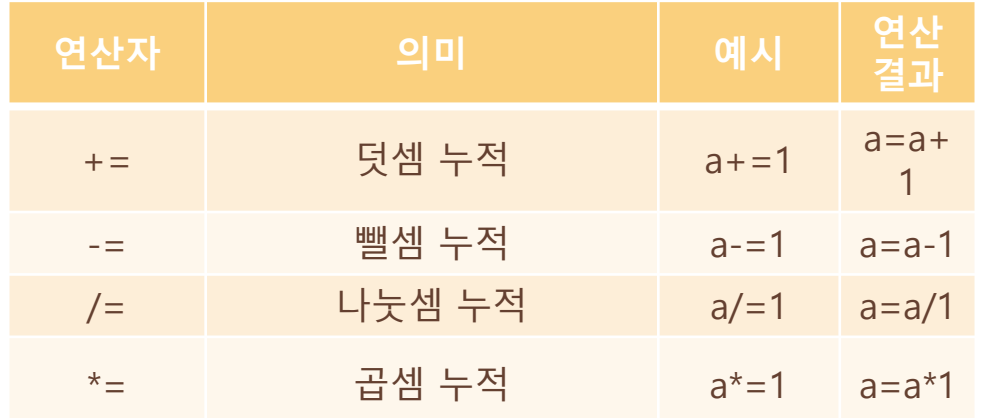

#### **프로그래밍 기초**

#### FUNERS

# • **프로그램 작성 방법**

- ① MobaXterm의 왼쪽 SideBar에 Sftp항목에서 create new file을 클릭한다.
- ② File\_name.py라는 형식으로 새로운 파일을 만들어준다. 예) motor.py

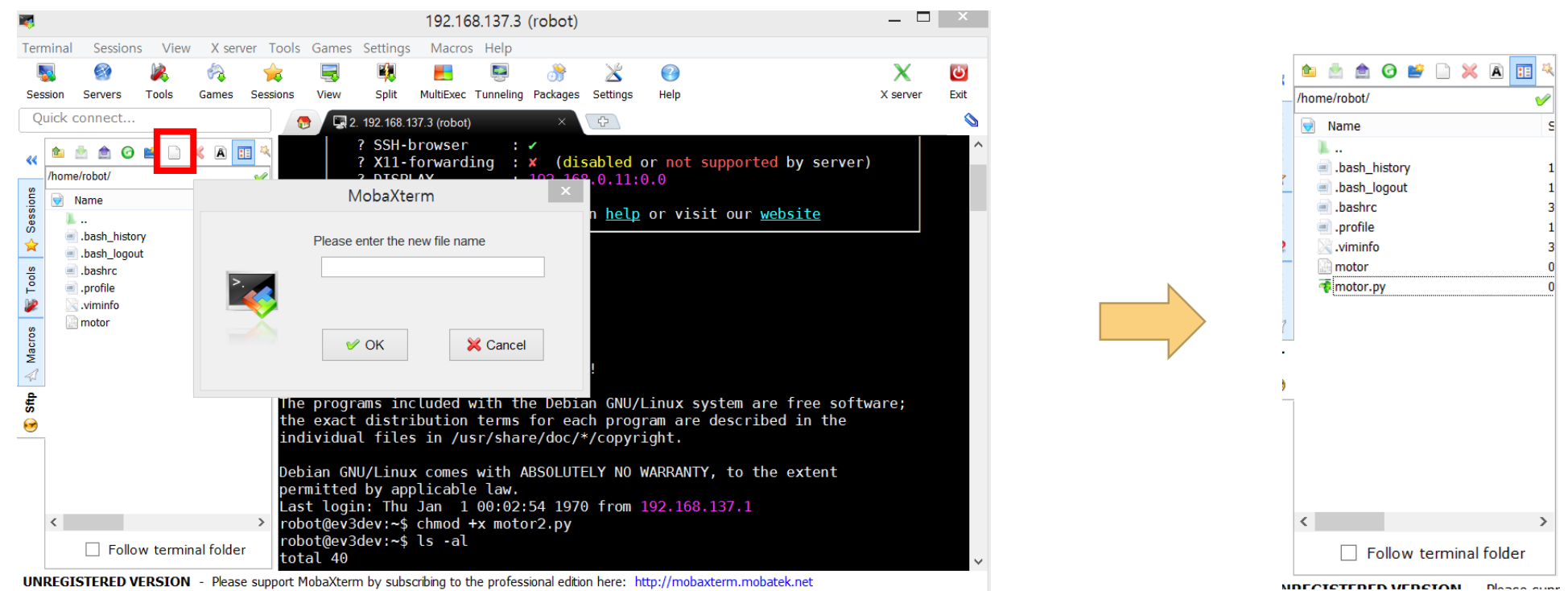

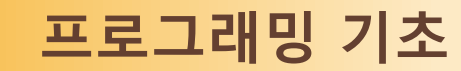

#### ③ 이제 앞서 배운 명령어 중, vi(텍스트 파일 편집)를 이용하여 motor.py에 접근한다.

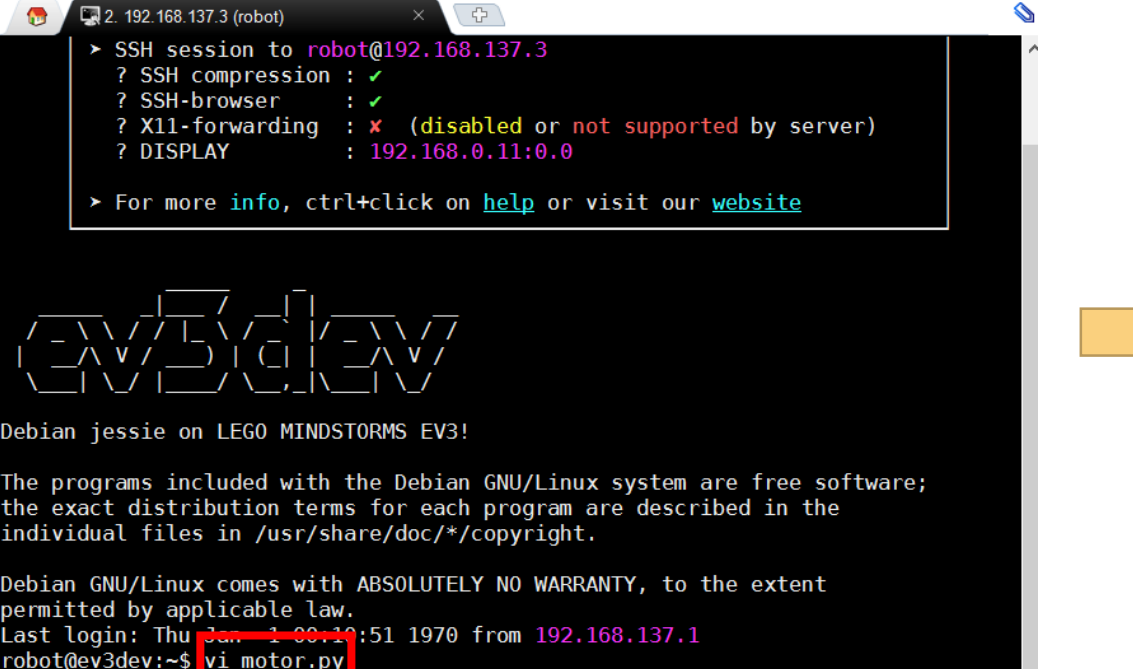

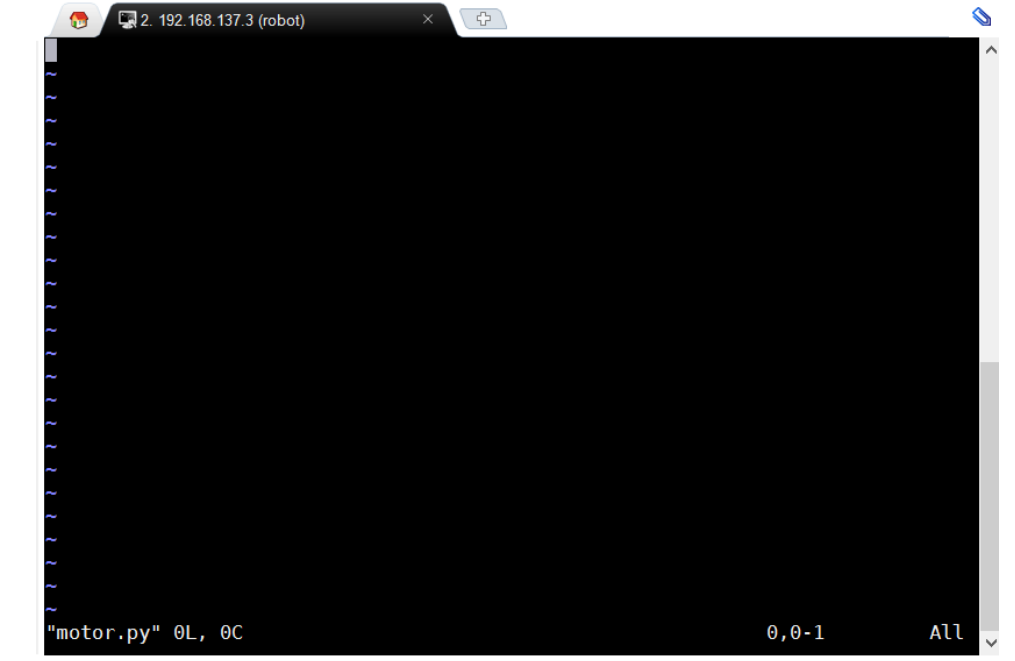

port MobaXterm by subscribing to the professional edition here: http://mobaxterm.mobatek.net

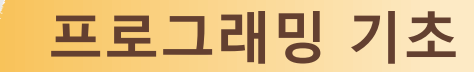

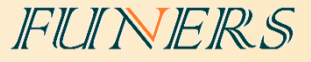

- ④ 키보드의 insert키(Ins)를 눌러 커서를 나타낸 후, 코드를 작성한다.
- ⑤ 작성이 완료되면, 키보드의 Esc버튼을 눌러 INSERT 작업을 마치고 :wq 명령어를 이용하여 저장한 후, 메인 화면으로 이동한다.

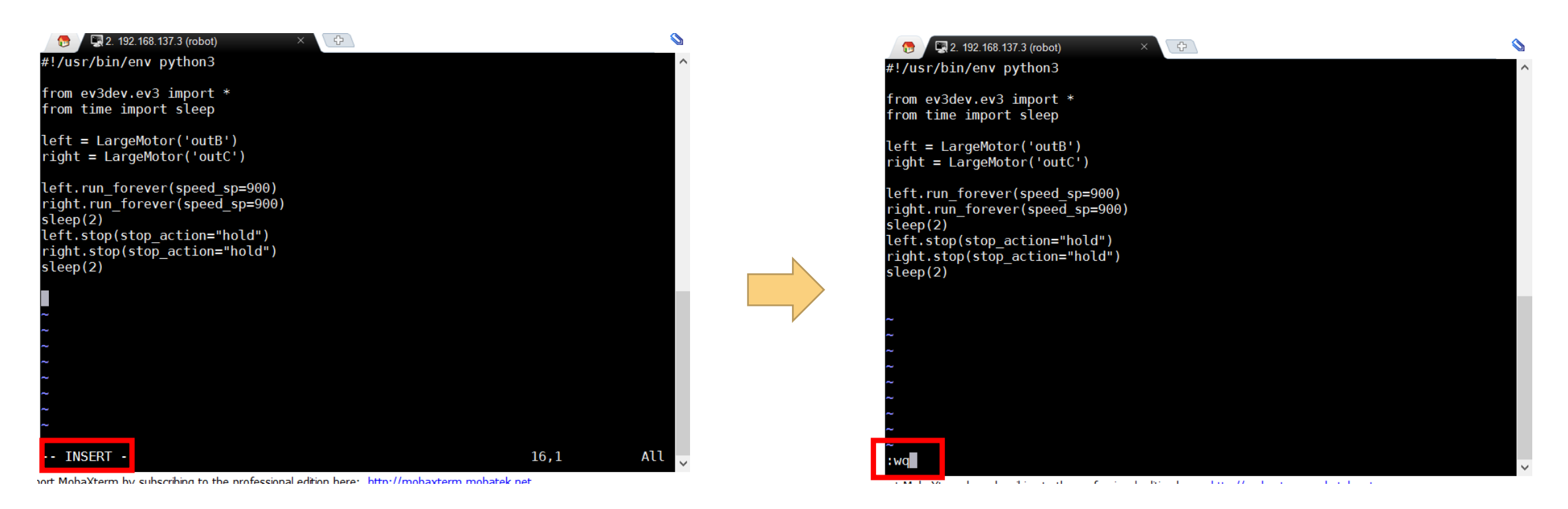

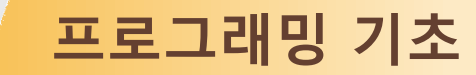

- ⑥ 메인화면에서 chmod 명령어를 이용하여 motor.py 파일을 실행 파일로 설정해준다. chmod +x motor.py 입력 후, Enter를 누른다.
- ⑦ 이제 EV3 LCD화면에서 File Browser에 들어가서 만들어진 motor.py\*파일을 실행시킨다.

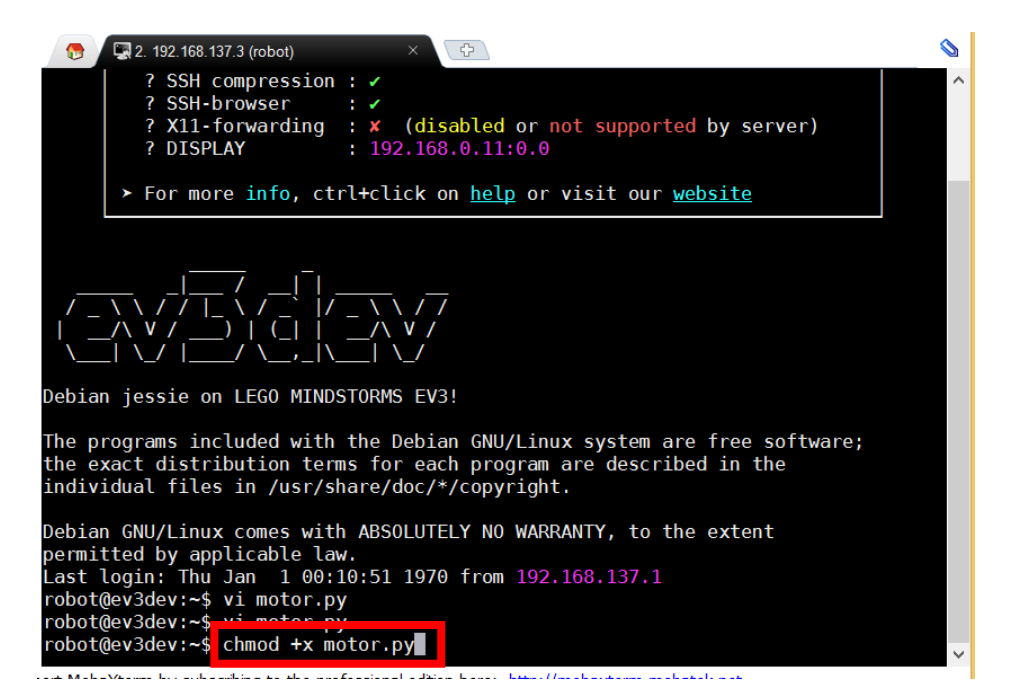

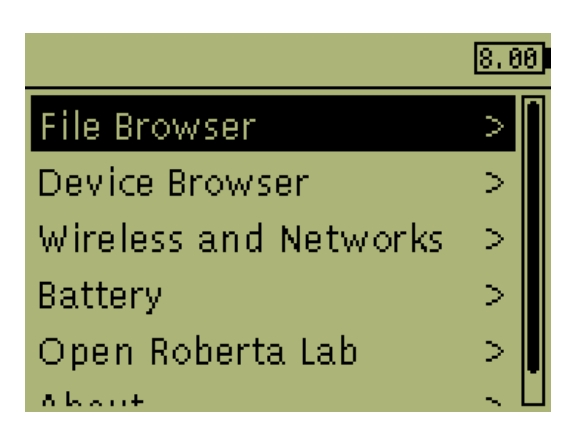

#### FUNERS

# • **로봇 움직이기**

- **프로그램 작성 방법**에서 실행해 보았던 코드에 사용된 함수에 대해 알아본다.
- 기본 설정
	- #!/usr/bin/env python3 : EV3에서 프로그램을 실행 시키기 위해서는 반드시 제일 첫 행에 입력해야한다.
	- from ev3dev.ev3 import \* : EV3를 사용하기 위한 모든 public 속성/함수를 사용하기 위해 반드시 필요하다. 모든 프로그램 의 첫 행에 입력한다.
	- from time import sleep : time 관련 함수를 사용하는 경우에 반드시 필요하다. sleep 함수를 사용하기 위해서 time 라이브 러리의 sleep 함수를 추가한다.

#!/usr/bin/env python3

from ev3dev.ev3 import \* from time import sleep

 $left = LargeMotor('outB')$  $right = LargeMotor('outC')$ 

left.run forever(speed sp=900) right.run forever(speed sp=900)  $sleep(2)$ left.stop(stop\_action="hold") right.stop(stop\_action="hold") sleep(2)

FUNERS

- 모터 구동 함수 및 Time 함수
	- m = LargeMotor('outX') : 해당 출력 포트를 라지 모터 변수 m으로 설 정한다.
		- Ex) left.LargeMotor('outB')
	- m.run\_forever(speed\_sp=000) : 모터를 원하는 스피드(speed\_sp)로 다 른 명령이 있을 때 까지 동작 시킴. Ex)left.run\_forever(speed\_sp=900) (입력 가능한 범위 : -1050~1050)
	- m.stop(stop\_action="xxx") : 모터를 원하는 정지 방법(stop\_action)으로 정지시킴.

"brake" : 모터에 전원이 제거되었다가 다시 전원이 들어옴.

"hold" : 모터에 전원이 제거되지 않고 현재 위치를 유지하려고 붙잡 고 있음.

"coast" : 모터에 전원이 제거되어 자연스럽게 멈춤.

Ex) left.stop(stop\_action="brake")

• sleep(0) : 원하는 시간(초) 동안 대기한다.

#### #!/usr/bin/env python3

from ev3dev.ev3 import \* from time import sleep

 $left = LargeMotor('outB')$  $right = LargeMotor('outC')$ 

left.run forever(speed sp=900) right.run forever(speed sp=900)  $sleep(2)$ left.stop(stop\_action="hold") right.stop(stop\_action="hold")  $sleep(2)$ 

#### FUNERS

#### • 다양한 모터 구동 함수

• run\_timed(speed\_sp=000, time\_sp=000, stop\_action="xxx") : 모터를 원하는 스피드(speed\_sp)로, 원하는 시간(time\_sp)만큼(ms) 움직여 원하는 정지방법(stop\_action)으로 정지시킴.

Ex) left.run\_timed(speed\_sp=500, time\_sp=1000, stop\_action="hold")

- run\_to\_abs\_pos(speed\_sp=000, position\_sp=000, stop\_action="xxx") : 모터를 원하는 스피드(speed\_sp)로, 지정된 위치(절대 위치)를 기준으로 원하는 각도(position\_sp)만큼 움직여 원하는 정지 방법(stop\_action)으 로 정지시킴. 사용하려면 먼저 position\_sp 값을 0으로 실행하여 지정된 위치(절대 위치)를 파악해야함. Ex) left.run\_to\_abs\_pos(speed\_sp=500, position\_sp=360, stop\_action="hold")
- run\_to\_rel\_pos(speed\_sp=000, position\_sp=000, stop\_action="xxx") : 모터를 원하는 스피드(speed\_sp)로, 현재 위치를 기준으로 원하는 각도(position\_sp)만큼 움직여 원하는 정지방법(stop\_action)으로 정지시킴. Ex) left.run\_to\_rel\_pos(speed\_sp=500, position\_sp=360, stop\_action="hold")

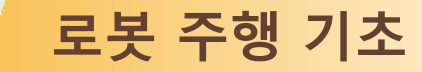

# • **회전하기**

• 로봇을 회전시키는 방법

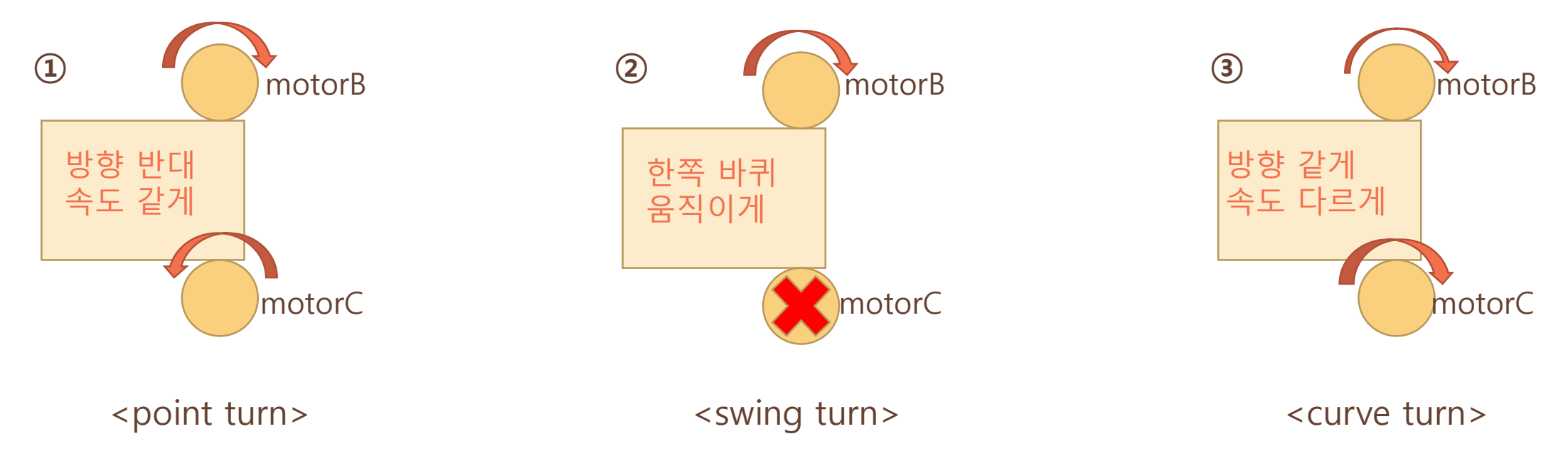

#### FUNERS

# • **회전하기**

#### • 로봇을 회전시키는 방법

#### #!/usr/bin/env python3

```
from ev3dev.ev3 import *
from time import sleep
```

```
left = Largemotor('outB')right = LargeMotor('outC')
```

```
left.run forever(speed sp=300)
right.run forever(speed sp=-300)
sleep(2)
left.stop(stop_action="hold")
right.stop(stop action="hold")
sleep(0.1)
```

```
<point turn>
\leswing turn>
\leswing turn>
\lecurve turn>
```
#### #!/usr/bin/env python3

from ev3dev.ev3 import \* from time import sleep

 $left = LargeMotor('outB')$  $right = LargeMotor('outC')$ 

```
left.run_forever(speed_sp=300)
sleep(2)left.stop(stop_action="hold")
sleep(0.1)
```
#### #!/usr/bin/env python3

from ev3dev.ev3 import \* from time import sleep

```
left = Largemotor('outB')right = LargeMotor('outC')
```

```
left.run forever(speed sp=300)
right.run_forever(speed_sp=100)
sleep(2)left.stop(stop action="hold")
right.stop(stop action="hold")
sleep(0.2)
```
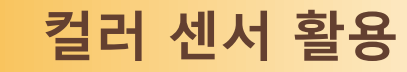

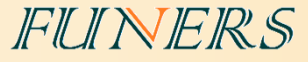

# • **컬러 센서 활용**

• 컬러 센서로 색상의 값을 측정하는 방법.

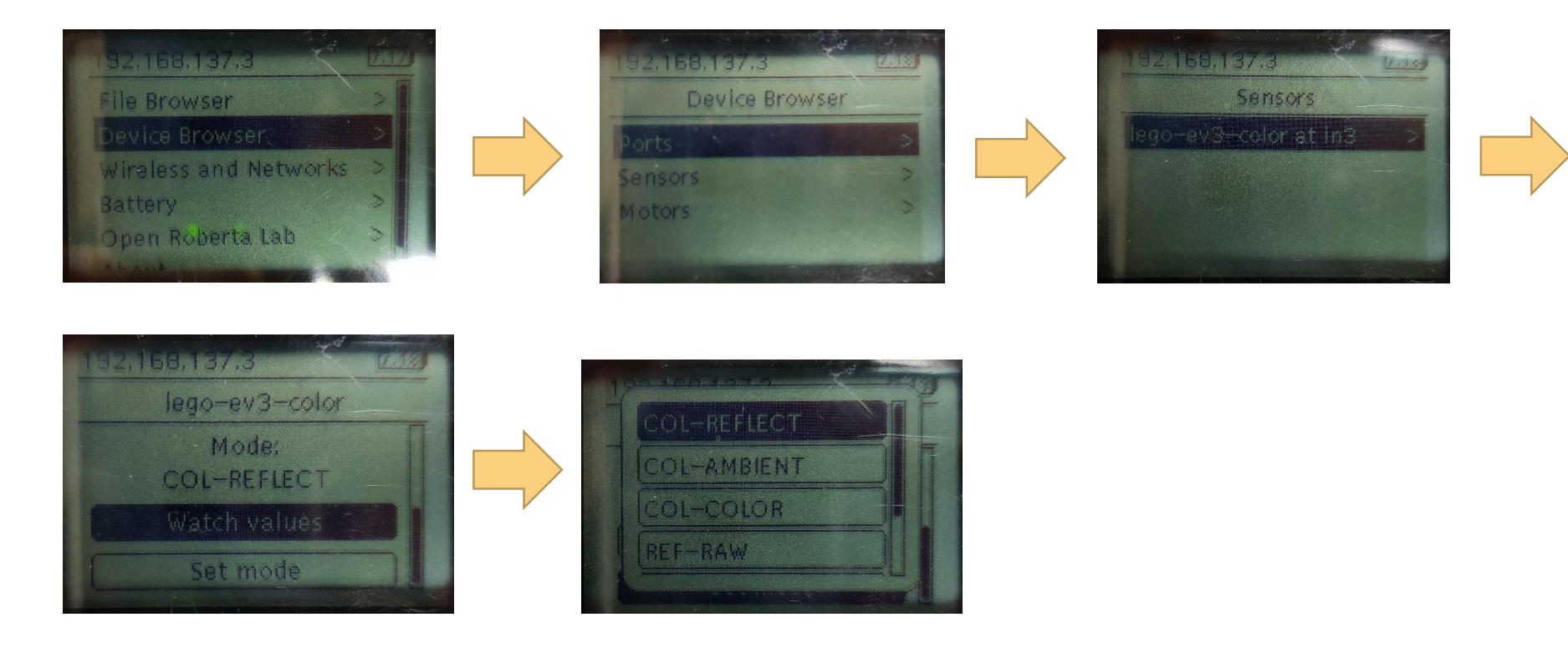

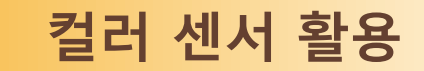

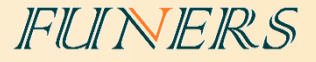

# • **컬러 모드(COL-COLOR)**

• 컬러 센서가 감지하는 표면의 색상에 따라 다른 숫자값이 반환된다.

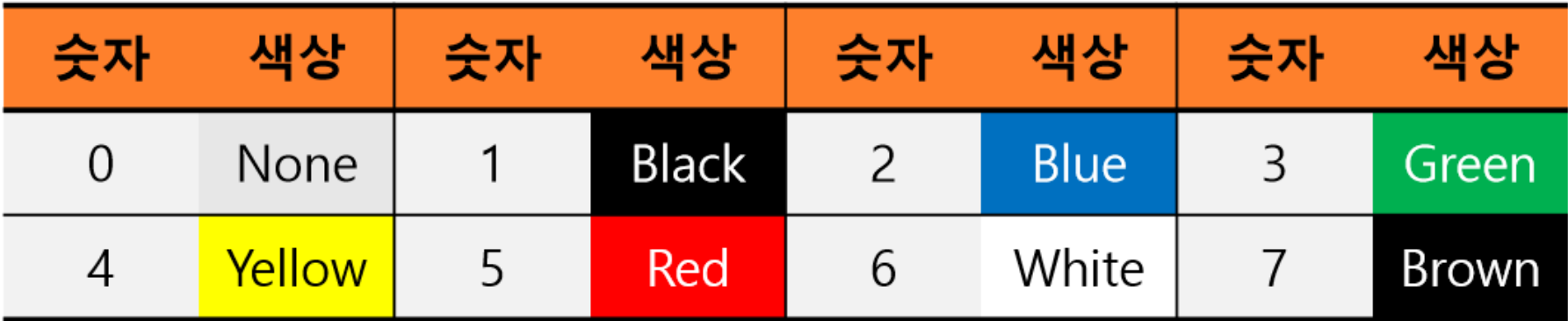

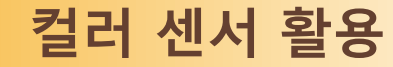

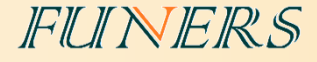

# • **반사광 모드(COL-REFLECT)**

- 컬러 센서를 반사광 모드로 작동시키면, 센서는 현재 측 정하고 있는 표면이 빛에 반사되는 정도를 감지하여 측 정값을 0~100사이의 값으로 반환한다.
- 어두운 영역과 밝은 영역을 구분할 때는 두 영역의 경계
	- 로 판단할 수 있는 **문턱값(threshold)**을 정해야 한다.
		- → 가장 일반적으로 문턱값을 정할 떄는 **두 표면의 빛 값을 측정한 후 평균값을 계산**하는 방법을 활용한다.

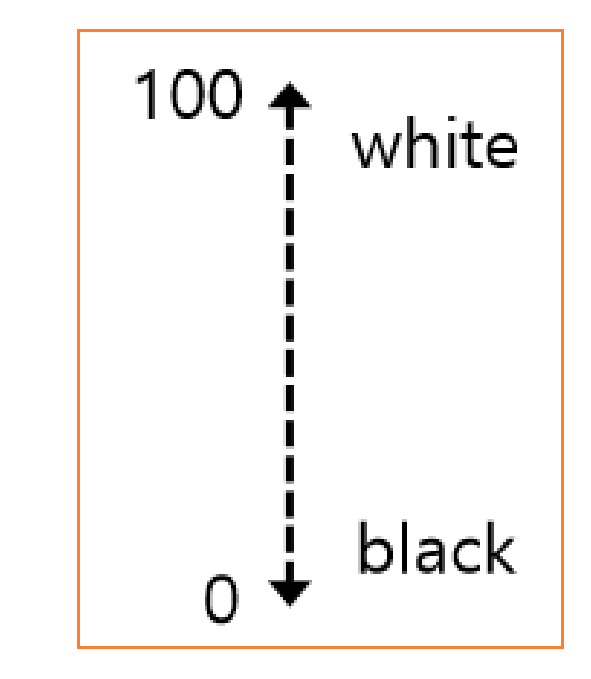

#### **컬러 센서 활용**

FUNERS

- ColorSensor 함수
	- x = ColorSensor('in0') : 컬러 센서가 연결되어 있는 입력 포트를 변 수 x로 설정한다.

Ex) Color=ColorSensor('in3')

• x.mode='COL-xxx' : 컬러 센서를 원하는 모드로 설정한다.

'REFLECT' : 반사광 모드

'COLOR' : 컬러 모드

'AMBIENT' : 주변광 모드

Ex) Color.mode='COL-REFLECT'

• x.value() : 컬러 센서가 현재 읽고 있는 값을 의미한다.

#!/usr/bin/env python3

from ev3dev.ev3 import \* from time import sleep

 $color = ColorSensor('in3')$ </mark>

color.mode='COL-REFLECT'  $i=0$ 

while i<10: print(color.value())  $sleep(0.5)$  $i+1$ 

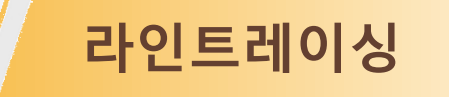

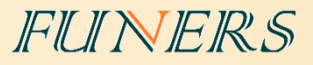

### • **라인트레이싱**

C

• 컬러 센서를 활용한 라인트레이싱

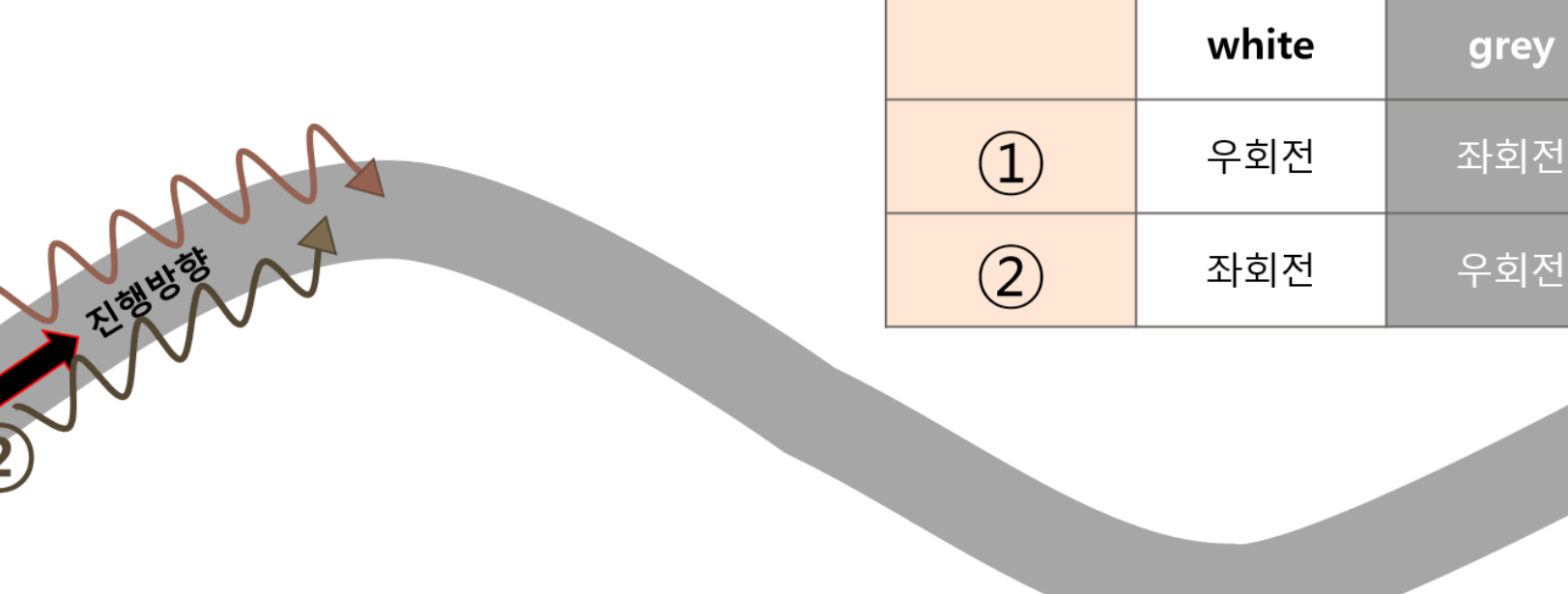

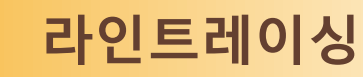

- Button 함수
	- b = Button() : 버튼를 변수 b로 설정한다.

ex)btn=Button()

- b.xxx : 버튼의 상태를 설정한다.
	- 상태 : up, down, left, right, enter, backspace
	- Ex)btn.backspace

#### #!/usr/bin/env python3

```
from ev3dev.ev3 import *
from time import sleep
```

```
left = Largemotor('outB')right = LargeMotor('outC')
```

```
color = Color<mark>Sensor('in3')</b></mark>
color.mode='COL-REFLECT'
```

```
btn = Button()
```

```
while not btn.backspace:
       if color.value() > 50:
                left.run forever(speed sp=100)
                right.run_forever(speed_sp=200)
```
else:

left.run\_forever(speed\_sp=200) right.run forever(speed sp=100)

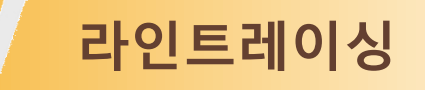

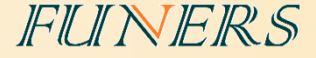

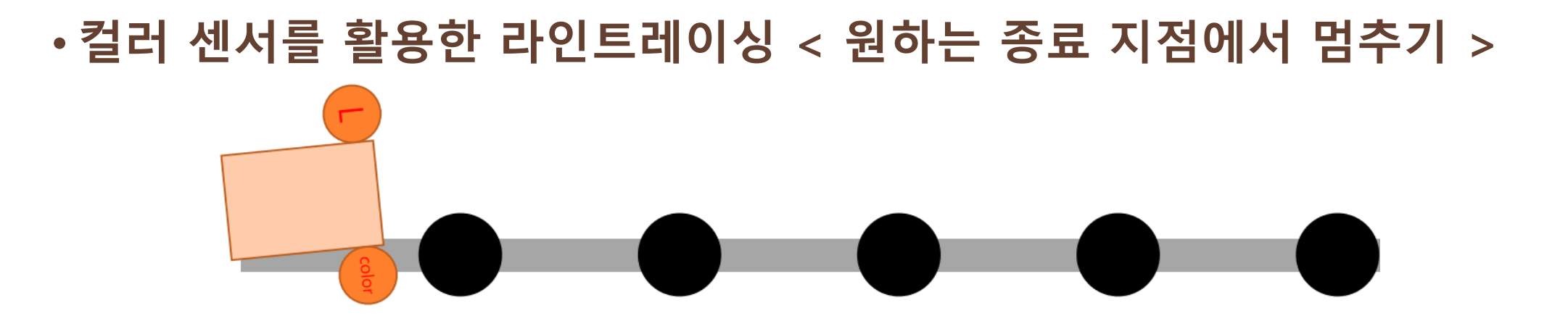

- 로봇이 다섯 번째 검정색 원을 만날 때까지 라인트레이싱을 진행하려면 어떻게 해야할까?
	- 라인트레이싱 알고리즘에 로봇이 검정색 원을 인식하는 부분이 추가되어야 한다.
	- 검정색 원을 인식한 후에 다시 라인을 찾아가는 알고리즘이 필요하다.
	- 라인트레이싱의 종료 조건이 필요하다.

#### **셀 단위 주행/셀과 셀 사이를 어떻게 이동할까**

# • **고려해야할 점**

- 셀과 셀 사이에서 라인트레이싱을 시작하는 지점은 어디인가?
- 라인트레이싱이 끝나는 지점은 어떻게 판단할 것인가?

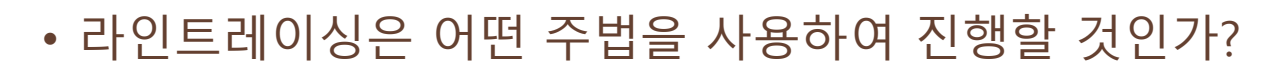

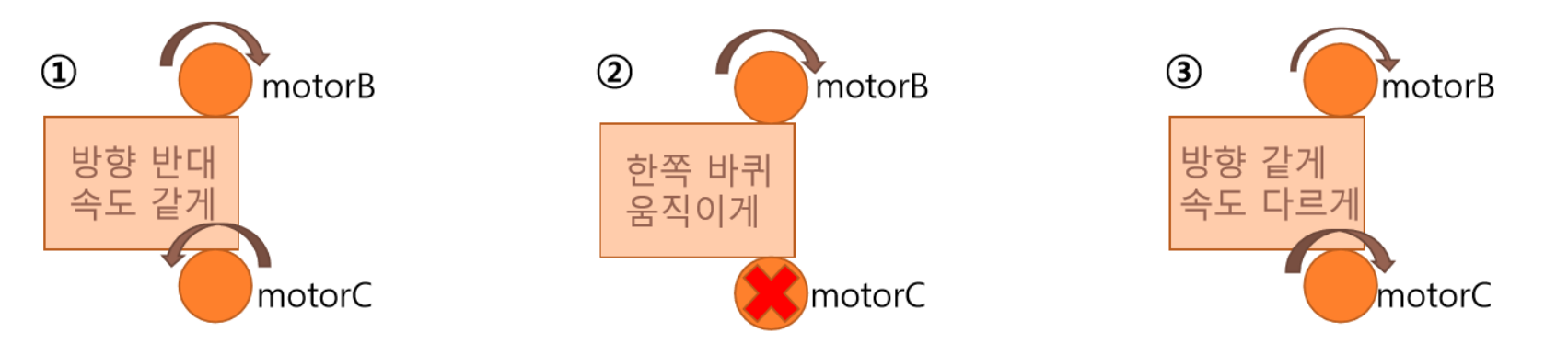

FUNERS

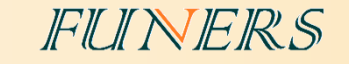

# **셀 단위 주행/셀과 셀 사이를 어떻게 이동할까**

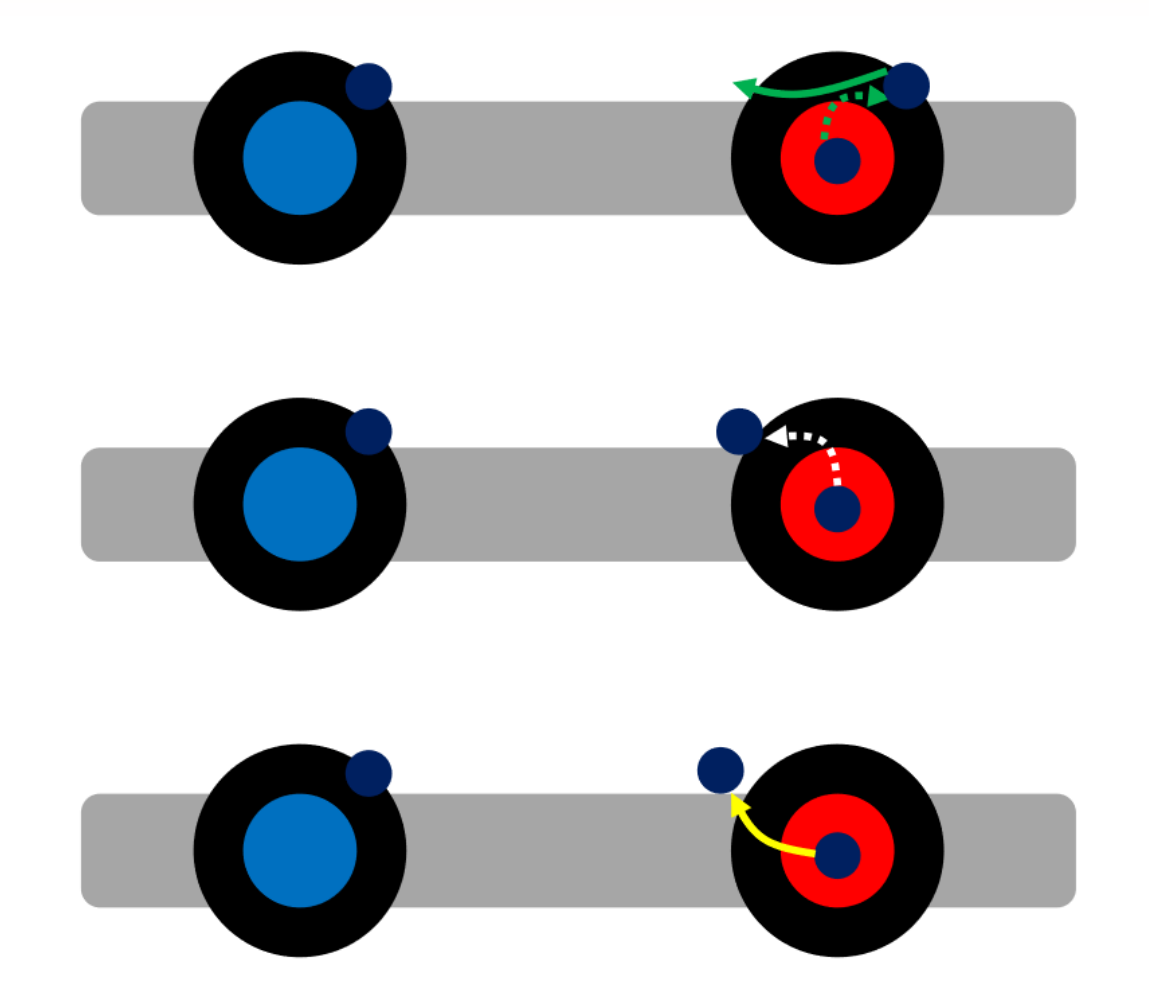

# • **라인트레이싱의 시작 지점과 끝나는 지점 고려하기**

# **미션 해결 전략 세우기**

#### • **미션 해결 전략 세우기(예시)**

- 맵의 색상 정보 읽기(mapping)
- ① 효과적인 라인트레이싱 방법 개발하기
- ② 교차로에서 좌회전, 우회전, 유턴, 직진 반복적인 동작 개발하기

FUNERS

- ③ 색상 정보 읽어서 배열에 넣기
- 읽은 색상 정보로 알고리즘 개발하기
- ① 최단거리 알고리즘 개발하기
- ② 색상 정보가 없는 곳의 좌표 확인하기
- ③ 색상 정보가 없는 곳의 색상 알아내기
- 올바른 택배 상자를 정확하게 가져다 놓기
- ① 원하는 좌표로 이동하는 알고리즘 개발하기
- ② 택배 상자를 놓는 기계 구조 및 프로그램 개발하기

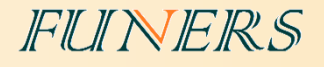

# • **참고 사이트**

**마무리**

- **EV3 Python 학습 사이트 : [www.ev3python.com](http://www.ev3python.com/)**
- **API 참조 : <http://python-ev3dev.readthedocs.io/en/latest/spec.html>**

• **교육, 기술 지원 및 경기장 구매 문의**

**퓨너스 ([www.funers.com\)](http://www.funers.com/) T.070-8670-8911**